# **HIPE Owner's Guide**

# **1. Welcome**

Welcome to HIPE, the Herschel Interactive Processing Environment! This guide contains everything you need to know about the main software tool for the analysis of Herschel data.

Here is what the next pages have in store for you:

- [Section 2](#page-1-0)  Installing HIPE and performing basic configuration.
- [Section 3](#page-3-0)  Basic concepts about HIPE.
- [Section 4](#page-6-0)  Fine-tuning every aspect of HIPE with the *Preferences* dialogue window.
- [Section 5](#page-7-0)  The Help System and its browsing and search features.
- [Section 6](#page-12-0)  Extending HIPE with plug-ins.
- [Section 7](#page-12-1)  Managing memory.
- Section  $8 -$  Managing running jobs.
- [Section 9](#page-14-0)  Opening and running scripts.
- [Section 10](#page-15-0) Running scripts outside HIPE.
- Section  $11$  Editing scripts and configuring the editor.
- [Section 12](#page-18-0) Managing log messages.
- [Section 13](#page-19-0) Saving and restoring variables and sessions.
- [Section 14](#page-20-0) Managing calibration sources.
- [Section 15](#page-24-0) Viewing data products and observations.
- [Section 16](#page-26-0) Giving feedback about HIPE.
- [Section 17](#page-29-0) HIPE views.
- Section  $18 HIPE$  perspectives.
- [Section 19](#page-39-0) Customising views and perspectives.
- [Section 20](#page-41-0) Mouse click behaviours and keyboard shortcuts.
- [Section 21](#page-43-0) Managing monospaced fonts.
- [Section 22](#page-43-1) Comparison tables to translate the most used IDL commands into HIPE.

There is much more to HIPE than is contained in this manual:

- If you want to learn more about graphical tools to download, visualise and analyse your data, check the *Data Analysis Guide*.
- If you want to learn the scripting language used in HIPE and master the command line interface, have a look at the *Scripting Guide*.

<span id="page-1-2"></span>• See the [Welcome page](../../welcome/welcome.html) of the HIPE Help System for links to our YouTube and Twitter channels.

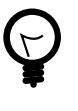

### **Tip**

What is the relationship between the HCSS, HIPE and DP? HCSS (*Herschel Common Science System*) encompasses all software for the Herschel Science Ground Segment (Commanding, Proposal handling, Mission Planning, etc), in addition to the Data Processing (DP) system. The DP system includes Standard Product Generation (SPG), Quality Control Pipeline (QCP), Quick Look Analysis (QLA) and Interactive Analysis (IA).

HIPE stands for *Herschel Interactive Processing Environment* and is the main gateway to the DP system.

# <span id="page-1-3"></span><span id="page-1-0"></span>**2. Installing HIPE**

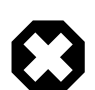

#### **Warning**

Before installing HIPE, make sure that your default file compression program can unzip FITS files without corrupting them. Otherwise calibration files shipped with HIPE may be corrupted during installation.

Under Windows, WinZip is known to cause this problem. WinZip has an option called *TAR file smart CR/LF conversion* , in the *Miscellaneous* tab of the *Configuration* dialogue window (at least up to version 15.0), that is enabled by default and causes the corruption. Disable the option to solve this problem. You can also use other software such as 7-Zip.

In case of any other problems during installation check the *[Known Issues](http://herschel.esac.esa.int/twiki/bin/view/Public/HipeKnownIssues)* page or contact the [Herschel Helpdesk](https://support.cosmos.esa.int/herschel/) (please open this link in a new tab or window) via the Herschel Science Centre website.

You can download HIPE from the Herschel Science Centre on [this page](http://www.cosmos.esa.int/web/herschel/hipe-download) (please open this link in a new window/tab) . Installation instructions and a list of supported platforms are provided on the page.

<span id="page-1-1"></span>**Developer builds.** Development builds are available via the Continuous Integration system. These builds are untested and potentially unstable, and are meant only for Herschel software developers. If you are not a software developer, but you still want to get access to these developer's builds for any particular reason, see **Section 2.2**.

**Java.** HIPE needs the Java SE Runtime Environment version 6 (version 7 for HIPE 12 or later). Windows and Linux installers come with an integrated Java environment. If you are using a Mac you can check which Java version is installed by running *Applications* → *Utilities* → *Java* → *Java Preferences* . Make sure to select the same Java version as recommended in the HIPE download page, or a newer one. To update your Java version, use the Mac OS software update feature.

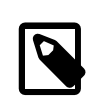

#### **Note**

Since Mac OS 10.7, Apple no longer provides Java. Java 7 requires Mac OS 10.7.3 or later and should be downloaded from **Oracle Java page** (please open this link in a new window/tab) . More information on how to install Java on Mac OS is available here.

If you are using a developer build of HIPE, you must install a compatible Java version separately, irrespective of the operating system you are running.

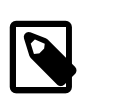

#### **Note**

HIPE only supports the Oracle Java platform. To see if your Java installation is supported, choose *Help* → *Check Java platform* in HIPE.

**Memory requirements.** The minimum amount of memory needed is two GBytes. Four GBytes are the highly recommended minimum for data processing; more may be needed in some cases, such as large PACS maps.

You can set the maximum amount of memory available to HIPE during installation. To change the maximum available memory afterwards, choose *Edit* → *Preferences* and change the value in the *Startup & Shutdown* section of the preferences window.

**Versant database.** You can also specify the name and location of a Versant database during installation. Only advanced users and calibration scientists should need to specify a database. If you are unsure about this option, you can safely skip it.

## <span id="page-2-4"></span>**2.1. Upgrading and uninstalling**

To uninstall HIPE, follow the usual uninstallation procedure for your operating system, or execute the **uninstall\_hipe** command in the uninstall\_hipe directory, located in the HIPE installation directory.

It is possible to install different HIPE versions alongside each other. To upgrade HIPE to a new version you do not need to uninstall the previous version first.

<span id="page-2-1"></span>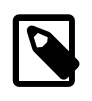

#### **Note**

Most files of a HIPE installation are stored into a .hcss.d directory within your home directory. This directory is shared among all the HIPE installations on a computer, which means that *the uninstaller will not clean it up* to avoid damaging other installations. You can remove this directory manually after you have removed HIPE completely from your system. Any HIPE installations left *will stop working* after removing this directory.

If you install and upgrade many HIPE versions, over time the size of your .hcss.d directory can grow to several gigabytes. To free this space, follow these steps:

- 1. Uninstall all the HIPE versions on your computer.
- 2. Delete the .hcss.d directory.
- 3. Reinstall all the HIPE versions you need.

### <span id="page-2-2"></span><span id="page-2-0"></span>**2.2. Installing developer builds**

To install developer builds, follow these steps:

- 1. Download the dedicated installer from [http://herschel.esac.esa.int/hcss/repository.php?item=hc](http://herschel.esac.esa.int/hcss/repository.php?item=hcss.installer.zip)[ss.installer.zip](http://herschel.esac.esa.int/hcss/repository.php?item=hcss.installer.zip) .
- 2. Unzip the installer file. A new directory HcssInstaller is created.
- 3. Open a command line prompt and go to the HcssInstaller directory.
- 4. Execute the **hcss.installer** command (on Linux and Mac) or the **hcss.installer.bat** command (on Windows). See the remainder of this section for the syntax of these commands.

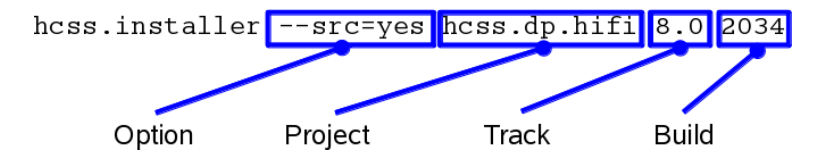

**Figure 1. The syntax of the developer builds installer.**

<span id="page-2-3"></span>• Command options are preceded by two dashes. To see a list of all available options, run the command with the  $-$ -help option. Two useful options are the following:

- --doc Controls whether to install documentation (default is yes). Use as --doc=yes or doc=no . If no documentation is installed locally, HIPE automatically falls back to the online documentation.
- --src Controls whether to install the source code (default is no). Use as --src=yes or src=no . You can run HIPE without installing its source code, but you will not be able to use the *Source* button in task dialogue windows.
- The *project* is the part of HIPE you want to install. Use hcss to install everything, hcss.dp.core to install only the core system (without instrument-specific software), hcss.dp.hifi to install core software plus HIFI-specific software, and hcss.dp.pacs or hcss.dp.spire to install core software plus PACS- or SPIRE-specific software, respectively. Specifying a project is mandatory.
- Tre *track* correspond to a major HIPE version and its minor versions. For example, use track 9.0 to download a developer build leading to HIPE 9.0 or to a 9.x version. Specifying a track number is mandatory.
- The *build* number indicates the specific HIPE build you want to install. If you omit this number, the latest available build is downloaded.

The developer build is installed in a subdirectory of the directory from which you launched the installer. To uninstall the developer build, delete its directory. However, note that developer builds store software in the . hcss.d directory just like user releases.

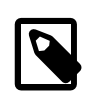

#### **Note**

Sometimes, usually for testing purposes, you require a specific developer build version for your scripts. To know how to check the version of the installed developer version from code, please check the how to develop version-aware scripts in *Scripting Guide* section in the *Scripting Guide*.

For more information on the developer build installer, see<http://herschel.esac.esa.int/hcss/install.php>.

## <span id="page-3-1"></span>**2.3. Configuring HIPE for a proxy server**

You can configure HIPE for use with a proxy server during installation. To change proxy settings after installation, add or edit the following entry in the installed.properties file within the HIPE installation directory:

```
java.vm.options = -Dhttp.proxySet=true
                   -Dhttp.proxyHost=proxyserver.myinstitute.com
                   -Dhttp.proxyPort=8888
```
All the above properties must be on the same line of text.

Since HIPE connects to the Herschel Science Archive via the https protocol, you must also configure the proxy for this protocol, by adding the same three properties with -Dhttps instead of -Dhttp.

If the proxy requires authentication, add the following two properties:

-Dhttp.proxyUser=myUserName -Dhttp.proxyPassword=myPassword

# <span id="page-3-0"></span>**3. HIPE basic concepts**

The building blocks of HIPE are *views* (windows embedded in the main HIPE interface) organised into *perspectives*. HIPE also offers *viewers* to visualise many types of data, such as images and spectra.

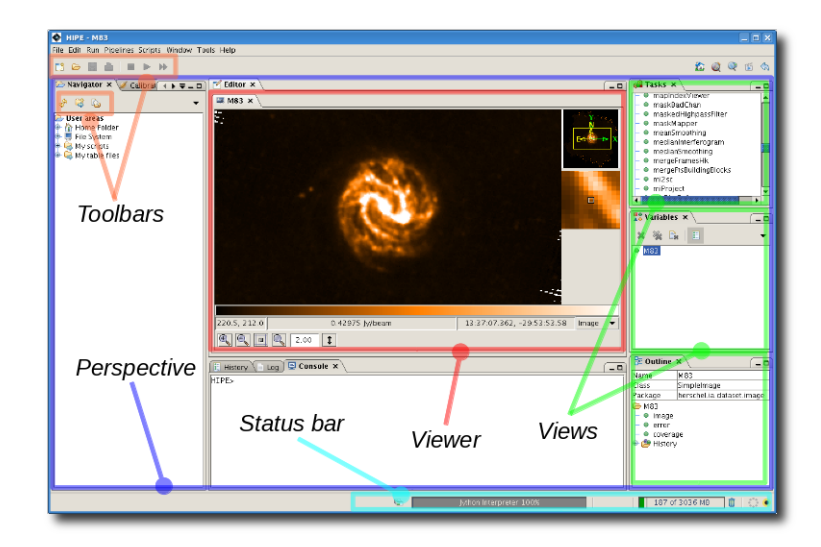

#### **Figure 2. The components of HIPE.**

<span id="page-4-0"></span>Click a view title to make the view *active*. When a view is active, its title tab is highlighted (see [Figure 3\)](#page-4-0). There can be only one active view at any time.

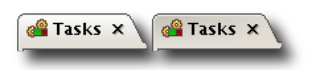

#### **Figure 3. Active (left) and inactive (right) HIPE view.**

<span id="page-4-3"></span>Depending on which view is active, you will see different icons on the HIPE toolbar (see [Figure 4](#page-4-1)). The icons on the right are shortcuts to perspectives and never change. The icons on the left, apart from the first two (to create/open a file) may change or become deactivated when you switch to a

different view. The rightmost icon in the left side of the toolbar is the HSA start-up icon  $\mathbb{H}^{\mathbb{F}}$  and is always present. It provides an always-visible way to access the Herschel Science Archive (HSA) UI. For more information, see the Data Analysis Guide in *Data Analysis Guide*. [Figure 4](#page-4-1) shows the default icons of the toolbar.

<span id="page-4-1"></span>If you cannot find an icon in the toolbar, it is probably because the active view does not use it.

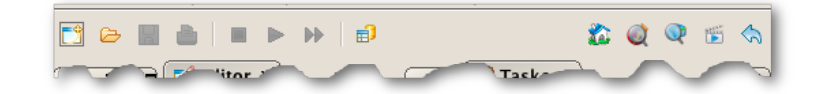

**Figure 4. The HIPE toolbar.**

### <span id="page-4-2"></span>**3.1. The status bar**

The status bar is the part at the bottom of the HIPE interface. It displays informative information about memory usage [\(Section 7](#page-12-1)), task progress ([Section 8\)](#page-13-0) and the Virtual Observatory (Section 1.17 in *Data Analysis Guide*). On the left side there is a clickable padlock icon related to HSA credentials. If the icon is unlocked, HIPE is not storing credentials for accessing the HSA and you should log in before performing any operation that requires an authenticated connection to the HSA. If the icon is locked and your HSA username is displayed to the right of the icon, HIPE has some HSA credentials stored. See the Data Analysis Guide in *Data Analysis Guide* for more information.

For a list of available views, see [Section 17.](#page-29-0) For a list of available perspectives, see [Section 18](#page-37-0).

## <span id="page-5-2"></span><span id="page-5-1"></span>**3.2. The HIPE Welcome screen**

<span id="page-5-0"></span>When you start HIPE for the first time you are greeted by a *Welcome* screen with six icons, as shown in [Figure 5.](#page-5-0)

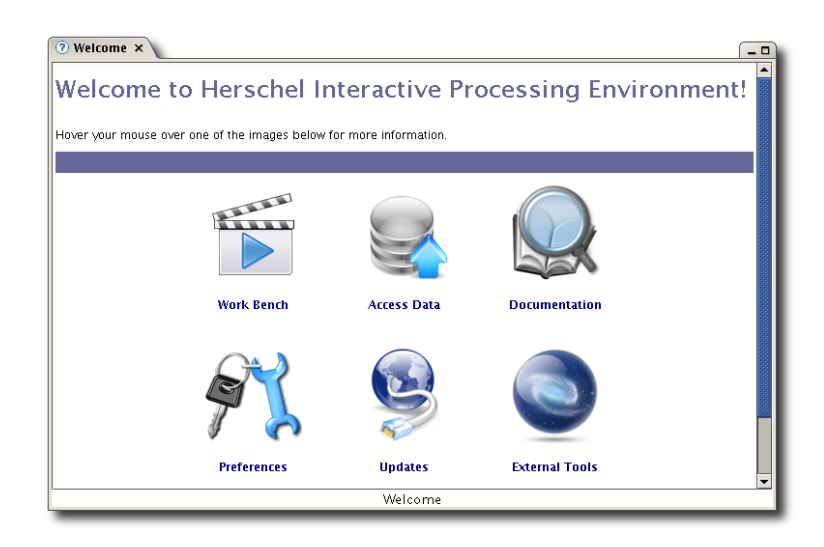

**Figure 5. The** *Welcome* **screen.**

You can return to the *Welcome* screen at any time by clicking the **interpretation** is the top right of the HIPE window. The following table describes the icons in the *Welcome* screen.

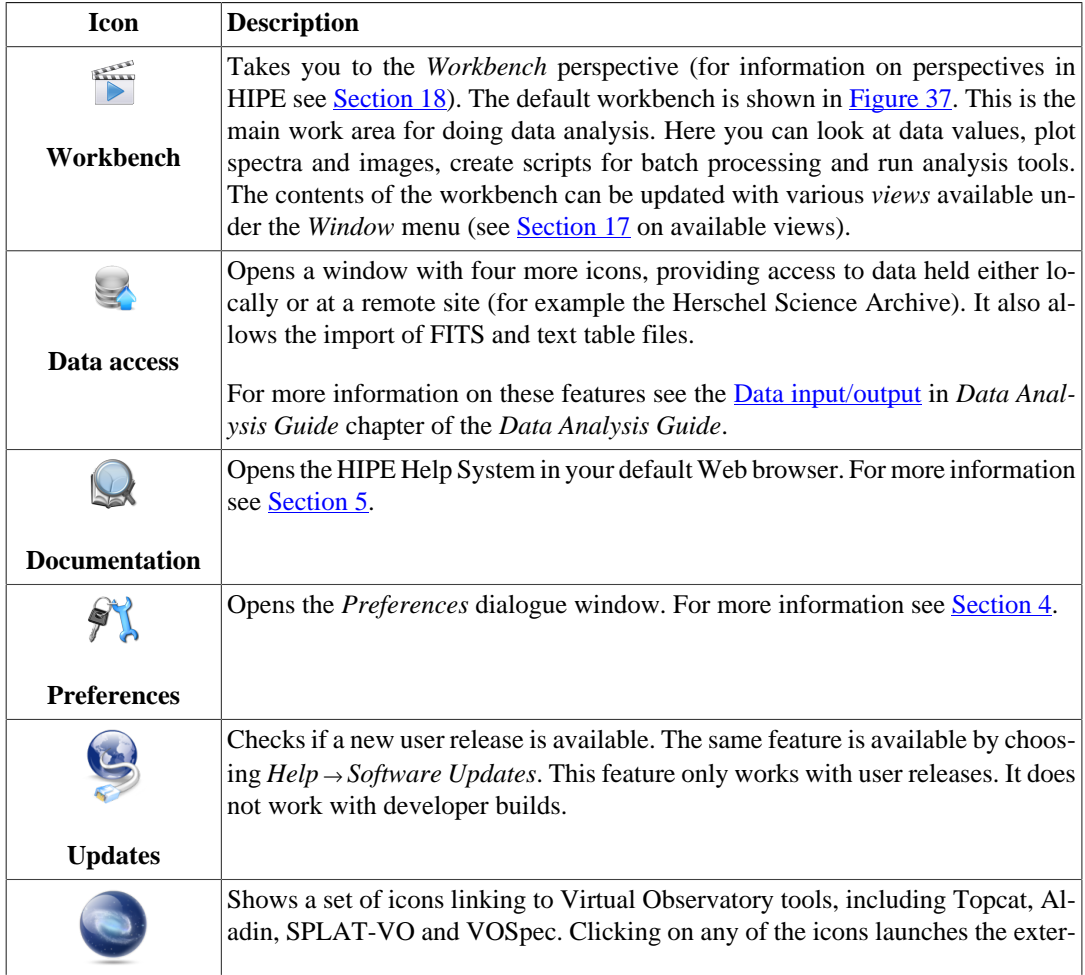

<span id="page-6-1"></span>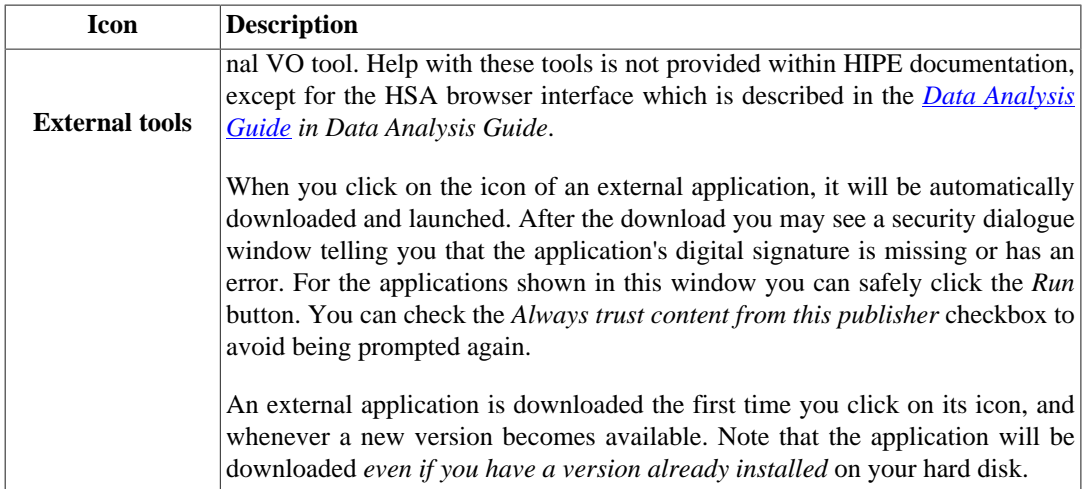

# <span id="page-6-2"></span><span id="page-6-0"></span>**4. Setting properties and preferences**

HIPE's behaviour is controlled by *preferences* and *properties*. Preferences include the most common and frequently used settings. Properties are more advanced settings which you should change only if you know what you are doing.

Choose *Edit* → *Preferences* or press **Alt**+**Enter** to open the *Preferences* dialogue window:

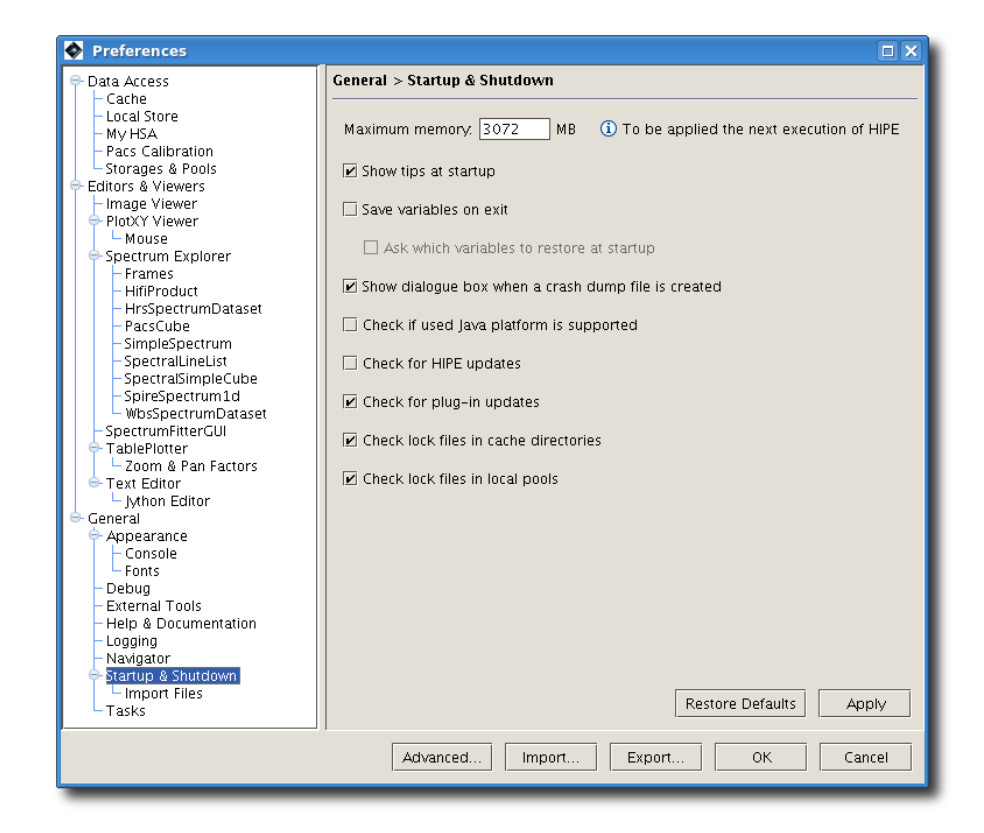

**Figure 6. The HIPE preferences window.**

You can set preferences in the available categories and revert to the default values at any time. You can also export/import the values of the preferences to/from an XML file.

Press the *Advanced* button to open the list of properties, including configuration properties, specific to Herschel software, and system properties, affecting your system as a whole.

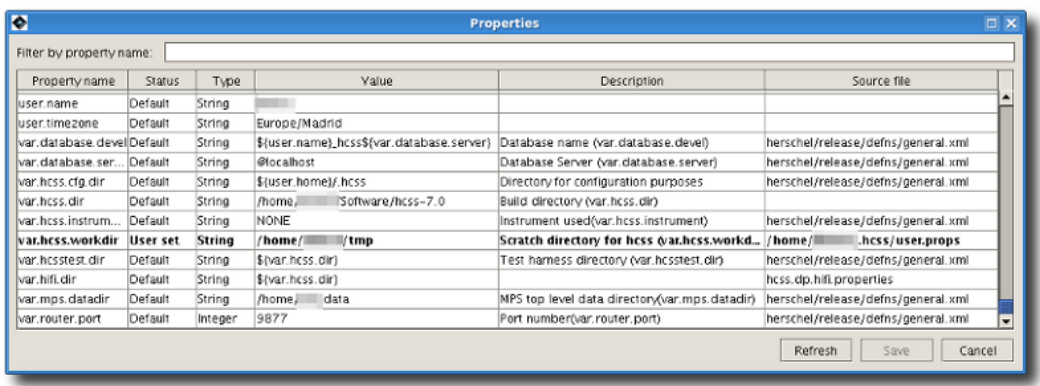

#### **Figure 7. The HIPE advanced properties window.**

Properties in **bold** are not set to their default values. Click the column headers to change the ordering of the properties. Write anything in the *Filter by property name* field to show only the properties whose name contains that text.

To modify a property, double click in the *Value* field, change the value and press **Enter** or click anywhere else to confirm. The *Source file* field now shows the file where the custom value has been stored. Note that not all properties can be modified.

To reset a property to its default value, right click on the corresponding row and choose *Reset to default* from the menu.

HIPE reads properties from these files (with home and install being your home directory and HIPE installation directory, respectively):

- <span id="page-7-1"></span>1. install/installed.properties.
- 2. All the .properties files in install/config/properties.
- 3. home/.hcss/user.props. These properties affect all Herschel software on your system.
- 4. home/.hcss/hipe.props. These properties affect all HIPE versions on your system.

HIPE reads files in the order above, so for instance a property set in hipe.props overrides the same property set in installed.properties. If you choose to modify property files directly, you should only have to modify the last two files. Restart HIPE for any change to take effect.

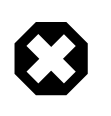

#### **Warning**

Property files are *not* encrypted. If you store sensitive information in a property file, set access permissions so that only you can read the file, and avoid sharing it with other users. See the documentation of your operating system for how to limit access permissions to files.

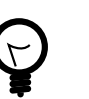

#### **Tip**

If you want a list of all the properties in text format, choose *Help* → *About*, click on the *Config* tab and press *Copy to Clipboard*. You can then paste the list to a text editor.

# <span id="page-7-0"></span>**5. Accessing help**

Open the HIPE Help System by choosing  $Help \rightarrow Help$  Contents. Help pages open in a new tab of your default web browser. The help contents are installed on your computer, so you do not need to be connected to the Internet. However, if you are not connected some advanced features will not be available, such as the comments box at the bottom of each page.

<span id="page-8-1"></span>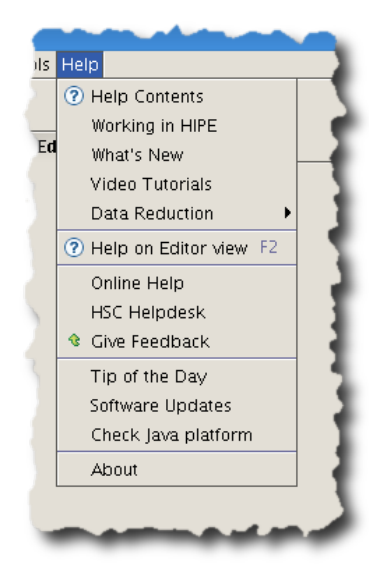

#### **Figure 8. Accessing the HIPE Help System.**

The following are some of the entries available in the Help menu:

- **Help Contents:** opens the offline Help System (see **Figure 9**).
- **Working in HIPE:** opens this manual.
- **What's New:** opens the *What's New* page on the Herschel public Wiki.
- **Data Reduction:** opens a submenu from which you can access the data reduction guides for HIFI, PACS and SPIRE.
- **Help on Editor view:** opens a help page about the active view (the *Editor* view in this case). This entry is visible only when a view is active.
- **Online Help:** opens the online Help System. The contents are mostly the same as the offline version, except that it contains the most recent updates.

<span id="page-8-0"></span>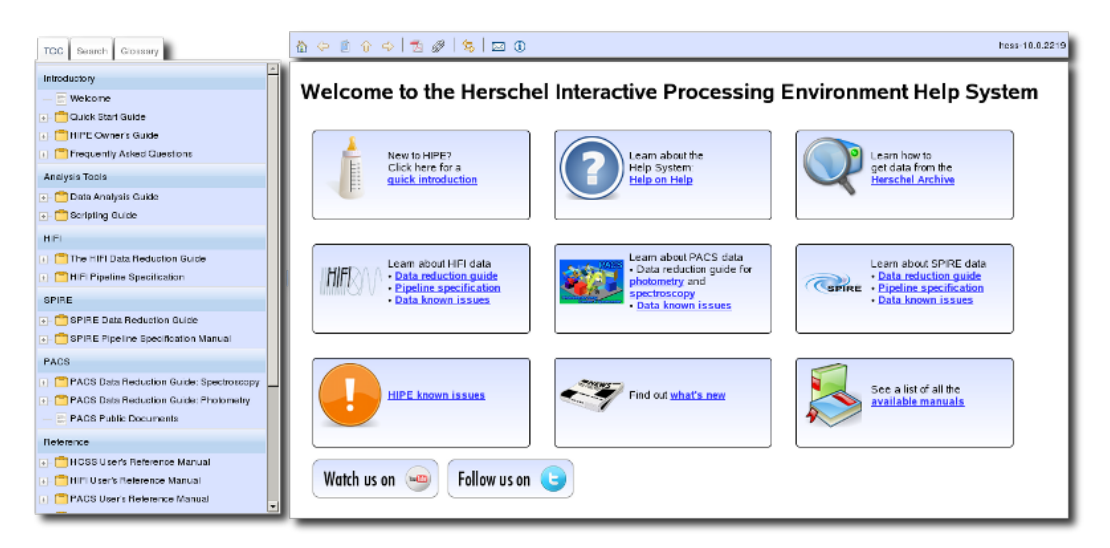

**Figure 9. The HIPE Help System home page.**

As shown in [Figure 9](#page-8-0), the HIPE Help System window contains three components:

- <span id="page-9-0"></span>• A toolbar at the top of the screen.
- An area on the left-hand side, containing the Table of Contents (TOC), the search facility and the glossary. More advanced material appears towards the bottom of the Table of Contents.

In the Table of Contents, manuals are grouped into categories and represented by a folder icon next to a plus sign. Click on the plus sign to view the contents of a manual. You can do the same with manual sections containing subsections. Click on any entry to display the corresponding page.

• The main screen area where the documents appear. When you start the Help System, this area shows nine boxes with links to the most important topics. Two buttons at the bottom lead to external YouTube and Twitter resources for learning more about HIPE.

## <span id="page-9-1"></span>**5.1. Searching the help system**

TOC I Search Glossary  $\circ$  AND  $\circ$  OR  $\circ$ search term 1 ◎ AND ○ OR search term 2 search term 3 Go @ Filter: No filter

Click the *Search* tab to display the search interface.

#### **Figure 10. The search interface.**

Enter your search keywords and press **Enter**, or click the *GO* button, to perform a search. You can search for multiple terms and link them with *AND* and *OR* logical operators.

For more information on limiting the search to one or more manuals or categories, see [Section 5.2](#page-10-0).

Logical operators, limited searches and other advanced features are also available by using the following syntax in each search box:

• Boolean operators: herschel AND (archive OR store); archive NOT store; +archive -store. The boolean operator words must be upper case.

Note that **when writing multiple search keywords in the same text box, the default operator is OR.** If you want to find text where *all* your keywords are present, you must link the keywords explicitly with AND.

- Wildcards:  $te?t$ ; maxim<sup>\*</sup>. A question mark replaces a single character, an asterisk replaces from zero to any number of characters.
- Boosting a term: herschel<sup>14</sup> archive. The boosted term is considered more relevant, which influences the ordering of results. The default boost level is one.
- Proximity searches: the string "herschel archive"~10 searches for herschel and archive within ten words from each other.
- Fuzzy search: herschel~; herschel~0.6. Finds words with similar spelling. You can specify a fuzziness level between zero and one (the default is 0.5). Lower values of the fuzziness parameter mean that greater spelling variations are considered.

• Limit search to one manual: manual:hipeowner AND herschel; (manual:hipeowner OR manual:quickstart) AND herschel. For a list of identification strings for the manuals, see the drop-down list. Each string is listed next to the manual name: for instance, *Quick Start Guide (quickstart)*. Some strings (like howtos for the *Data Analysis Guide*) do not resemble the name of the manual for historical reasons.

<span id="page-10-1"></span>**Grouping search results.** By default, search results in the glossary are displayed first. Click the cog icon to set how the other results are grouped. You can choose to group results by manual or by category, or not to group results at all. The default is to group search results by category.

You can dynamically change the grouping of results, without having to repeat the search.

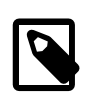

#### **Note**

When you use the search feature for the first time, HIPE must build the search index. This can take up to a few minutes, depending on the speed of your system and on the amount of installed documentation. A progress bar tells you how close HIPE is to completing the operation.

After the index has been built, subsequent searches take a negligible time.

<span id="page-10-2"></span>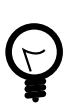

#### **Tip**

When you click on a search result, HIPE opens the corresponding page at the top, not at the location of the word you searched for. You can reach the word quickly with your browser's search function. However, if there are many search results, it is likely that your browser's search will first find all the occurrences of the word in the list of results, before finding it in the documentation page.

To avoid this problem, you can switch to another tab, such as *TOC* or *Glossary*, to hide the list of search results.

### <span id="page-10-0"></span>**5.2. Limiting the search scope**

To limit your search to one or more manuals or categories (for instance *Analysis Tools*), follow these steps:

1. Click *Filter* in the search interface.

The *Search Options* pop-up window opens (see [Figure 11](#page-11-0)).

2. Click on any manuals or categories you want to be included in the search. Clicking on more manuals and categories adds to the current selection, it does not replace it.

Alternatively, click *Search all except developer's manuals* to include all manuals except those in the *Developer Reference* category.

To clear the current selection, click any of the first two options.

3. Click *OK*.

The pop-up window closes. The selection you made will be used in all the following searches.

<span id="page-11-0"></span>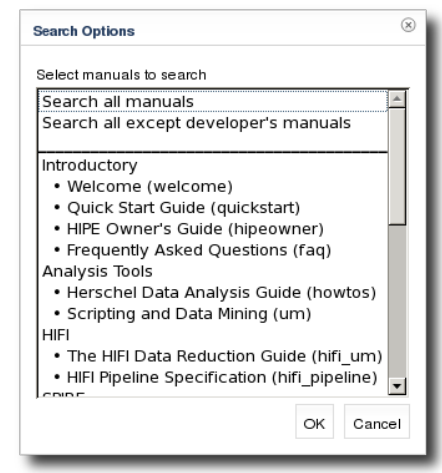

**Figure 11. The search interface.**

## <span id="page-11-2"></span>**5.3. Navigating the help**

<span id="page-11-1"></span>You can move around help pages and create bookmarks via the toolbar at the top of the HIPE help window, shown in [Figure 12.](#page-11-1)

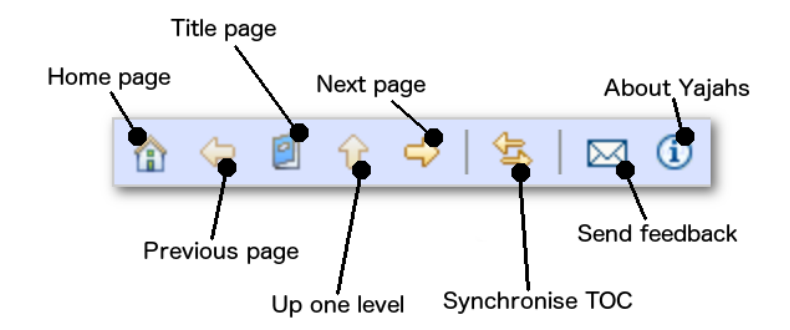

#### **Figure 12. The toolbar of the HIPE Help System.**

- The *Previous page* and *Next page* icons lead to the previous and next page in the manual you are viewing. They let you move through a manual, *not* through your browsing history. For that, use the *Back* and *Forward* buttons of your browser.
- The *Synchronise TOC* icon will show the current page in the Table of Contents pane, for example by expanding the nodes leading to it.
- *Yajahs* is the engine that powers the HIPE Help System. The name stands for *Yet Another JAva Help System* .

### <span id="page-11-3"></span>**5.4. Help outside HIPE**

When you quit HIPE, links in any help pages of the offline Help System will not work anymore. Even if you restart HIPE, you will have to open the Help System again. This of course does not apply to the online help opened with  $Help \rightarrow Online Help$ .

To access the offline help outside HIPE you can use the **hipe\_help** command, found in the apps directory in your HIPE installation (the bin directory if you are using a developer build). This command starts the Help System and opens the following window:

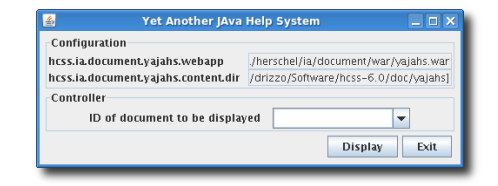

#### **Figure 13. The standalone Help System.**

The window stays open as long as the Help System is running. Click the *Display* button whenever you want to display the help in a tab of your browser. Click *Exit* to stop the Help System. The other controls in this window are useful only to developers of the Help System.

## <span id="page-12-3"></span>**5.5. For advanced users: accessing the Javadoc**

If you are comfortable with Javadoc documentation, you can access it from the HIPE Help System by clicking on any of the developer reference manuals listed in the *Developer Reference* section at the bottom of the Table of Contents. To obtain the traditional frame-based Javadoc layout, click on the *FRAMES* link on any Javadoc page. To get back to the HIPE Help System layout, use the *Back* button of your browser (clicking on the *NO FRAMES* link will not work). To have both layouts available, open the Javadoc layout in a new tab or window of your browser, by right-clicking on the *FRAMES* link.

# <span id="page-12-2"></span><span id="page-12-0"></span>**6. Extending HIPE with plug-ins**

You can extend HIPE with *plug-ins*. To manage plug-ins, choose *Tools* → *Plug-ins*. A dialogue window opens where you can install new plug-ins, and inspect and uninstall existing ones. Click *[Find more](http://herschel.esac.esa.int/twiki/bin/view/Public/DpHipePlugins)* to visit a web page with a list of available plug-ins. Click *Install new* to install a plug-in from the Web or from your hard disk.

Among the plug-ins currently available on the [HIPE plug-ins page](http://herschel.esac.esa.int/twiki/bin/view/Public/DpHipePlugins) are the following:

- **SPIRE Photometric Interactive Analysis (SPIA).** Facilitates artifact removal and map-making from SPIRE scan maps.
- **PACS Calibration Products.** Loads the PACS calibration products from a web server and installs the files on your computer.
- **PACS Simple Aperture Photometry.** Performs aperture photometry of unblended sources on single or multiple PACS frames.
- **CASSIS.** Spectral analysis toolset.
- **ScanAmorphos.** Imports data from the ScanAmorphos program into HIPE.
- **Photometric and spectroscopic convolution.** Convolves images and line flux maps to the same PSF.
- **Cosmology.** Performs common cosmological calculations.
- **Herschel Quick Look.** Accesses Herschel quick look data products.

For more information on using plug-ins see the [user's manual](http://herschel.esac.esa.int/twiki/bin/view/Public/DpHipePluginsUserManual) of the plug-in framework on the Herschel public TWiki.

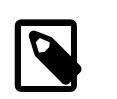

#### **Note**

The plug-ins on the **download page** are provided "as is", without any warranty. The Herschel Science Centre does not provide support for third-party plug-ins.

To learn more about plug-in development, see the [author's manual](http://herschel.esac.esa.int/twiki/bin/view/Public/DpHipePluginsDeveloperManual) on the Herschel public TWiki.

# <span id="page-12-4"></span><span id="page-12-1"></span>**7. Managing memory**

**Setting the amount of memory available to HIPE.** You can set this value during installation. To change it afterwards, choose *Edit* → *Preferences*, go to *Startup & Shutdown* and change the *Maximum memory* value. Restart HIPE for the change to take effect.

**Monitoring used memory.** The memory bar in the HIPE status bar shows the amount of memory used by HIPE (see [Figure 14\)](#page-13-1). The bar goes from green to orange and then to red as the amount of used memory increases.

A vertical line in the bar shows the highest memory consumption during the session. You can reset this value to the current memory consumption by hovering your mouse pointer on the memory bar and clicking *Reset* in the tooltip that appears.

The maximum memory available to HIPE can vary slightly over time. This is reflected in the value shown by the memory bar. The maximum memory value is not expected to vary more than 10% from the value defined at installation or in the *Preferences* window.

**Freeing memory from unused data.** HIPE automatically frees memory from unused data whenever necessary. This is known as *garbage collecting*. You can also free memory manually as follows:

- Delete any unused variables.
- Run garbage collection manually by clicking the bin icon next to the memory bar (see [Figure 14\)](#page-13-1).

To do the same from the command line, issue this command:

System.gc()

- Check for tasks retaining data in their outputs. Follow these steps:
	- 1. Choose *Edit* → *Preferences*. The *Preferences* dialogue window appears.
	- 2. Click on *Tasks* in the list on the left. The *General > Tasks* panel appears on the right-hand side.
	- 3. Tick the *Detect tasks that retain data* checkbox.
	- 4. Click *OK* at the bottom of the dialogue window.

<span id="page-13-2"></span><span id="page-13-1"></span>Each time you run garbage collection manually, HIPE shows you any tasks that retain data in their output values. You can then choose to clean the data from some or all of these tasks.

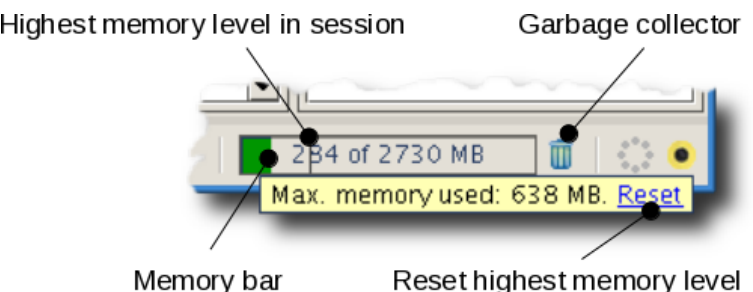

**Figure 14. The memory bar and garbage collector icon in the HIPE status bar.**

# <span id="page-13-3"></span><span id="page-13-0"></span>**8. Managing running jobs**

A *job* is any operation that HIPE can carry out, such as running a script or executing a task.

• **Monitoring running jobs.** Whenever HIPE is running a job, the *throbber* icon in the status bar becomes animated, and the state of advancement is shown in the progress bar (see [Figure 15\)](#page-14-1). If you are running a script, the progress bar also shows the line being executed.

**Stopping jobs.** To stop a running job, click the  $\Box$  icon in the HIPE toolbar or in the running jobs pane (see [Figure 15\)](#page-14-1), where you can choose whether to stop a single job or all running jobs.

<span id="page-14-5"></span><span id="page-14-1"></span>A job may not stop immediately when you click the stop icon. For example, tasks that do not check frequently enough for the stop signal sent by HIPE may keep running even after you click the stop icon.

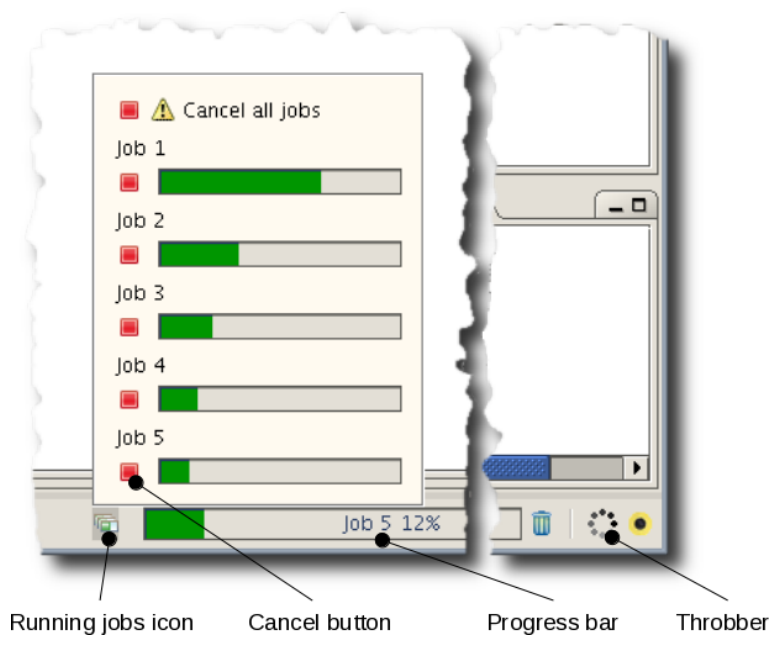

**Figure 15. The running jobs pane, memory bar and throbber icon in the HIPE status bar.**

# <span id="page-14-3"></span><span id="page-14-0"></span>**9. Opening and running scripts**

**Opening scripts.** You can open a Jython script in the *Editor* view in the following ways:

• Choose *File* → *Open File*.

•

•

•

- Double click on the script in the *Navigator* view.
- If you opened the file in a previous HIPE session, choose it from  $File \rightarrow Open Recent$ .

<span id="page-14-4"></span>**Running scripts from the Editor view.** You can run scripts with the following four icons in the toolbar:

*Run*: runs either a single statement of your script (the one indicated by the arrow) or all the selected statements at once.

•  $\blacktriangleright$  *Run all*: runs the entire script.

*Stop*: stops execution of the script. The current statement of the script will be completed before the script stops running. This can lead to a delay before the script stops.

<span id="page-14-2"></span>**Running scripts in debugging mode.** This mode allows you to pause the script at certain locations, and inspect and change the value of any variable. This is useful for finding the cause of problems in the script. See the *Scripting Guide* for details: Section 1.37 in *Scripting Guide*.

**Running scripts without opening them.** To run a script without opening it, right click on it in the *Navigator* view and choose one of the following options:

• *Run Script.* HIPE runs the script. Variables generated by the script appear in the *Variables* view.

This corresponds to the following command, where  $path/to/myscript$ . py is the path to the script:

execfile("path/to/myscript.py")

• *Run in Background.* HIPE runs the script. Variables generated by the script do not appear.

This corresponds to the following command, where  $path/to/myscript$ , py is the path to the script:

bg('execfile("path/to/myscript.py")')

Running a script in the background can be useful, for example, when you have a script that generates a complicated plot. You want the plot to appear, but without the related variables populating the *Variables* view.

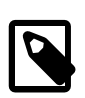

#### **Note**

execfile uses as its working directory the value of the user.dir configuration property, that is, the directory from where HIPE was started. During runtime and, for the purpose of writing shorter paths to your scripts, you can change the directory used by execfile by executing the following statement: PySystemState.setCurrentWorkingDir().

Another option is placing the path to the scripts in a variable and concatenate it to the script file name in the calls to execfile, which is a very common programming technique.

Yet another alternative is configuring as a startup script (see next section) one that sets the current working directory for the Jython interpreter, like this:

import sys sys.currentWorkingDir = your-script-dir

### **9.1. Executing scripts at HIPE startup**

There is an option in HIPE to import (and execute) a list of scripts at HIPE startup. The location of this setting is within *Edit* → *Preferences* . From there, you should choose *General* → *Startup & Shutdown* → *Import files* .

All the files listed there will be imported into the global name space and executed in order.

## <span id="page-15-1"></span><span id="page-15-0"></span>**10. Running scripts outside HIPE**

HIPE's main executable (**hipe**) file substitutes (from HIPE 12.0) the **jylaunch** standalone script interpreter.

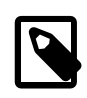

#### **Note**

Please note that, in this section, and to avoid the ambiguity of only changing the case between the GUI version (HIPE) and the command line version (hipe), several expressions are used to explicitly refer to the command line version:

- hipe batch command
- hipe as (a) batch processor
- hipe as (a) script interpreter
- batch version of hipe
- batch-mode hipe / hipe in batch mode

You can now run scripts from a command line window outside HIPE using **hipe** executable as a batch processor:

hipe myscript.py

The graphical UI of HIPE does not need to be in execution for you to use the **hipe** batch command. All the modules automatically imported by HIPE in a GUI session are also imported by **hipe** when ran as batch processor, so you do not have to add extra import statements to your scripts. The batch version of **hipe** takes the same amount of time to start as the GUI version.

The **hipe** executable is the same file you use to launch a graphical session of HIPE so it is located in the apps directory in your HIPE installation.

As a command-line script interpreter, **hipe** accepts the following options:

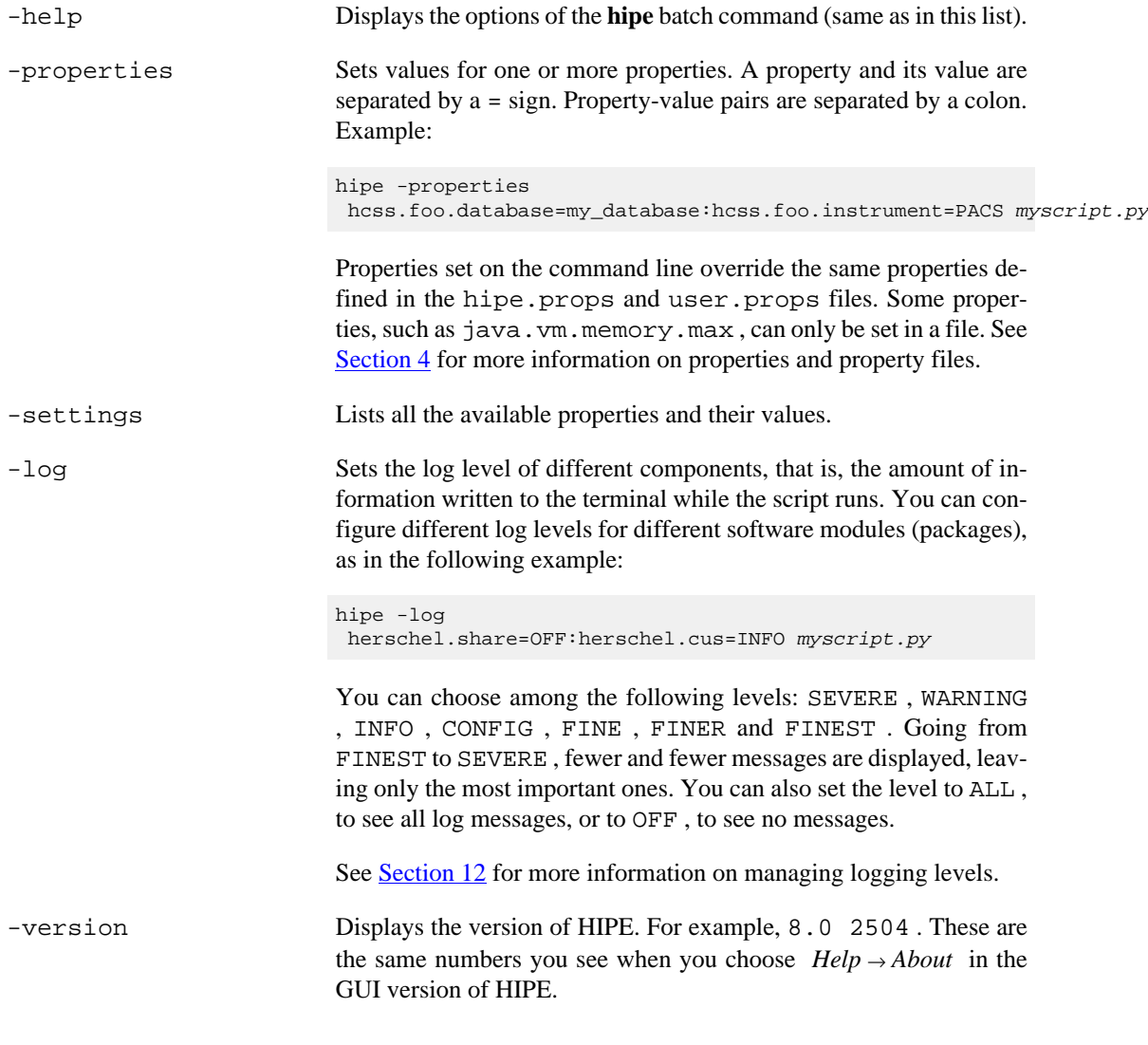

<span id="page-16-1"></span><span id="page-16-0"></span>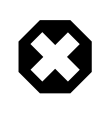

#### **Warning**

Some HIPE plug-ins, such as Unit Conversion Tool, Herschel Quick Look and Cassis, do not initialise properly with **hipe** as a batch processor . If you have scripts that use features of these plug-ins, they may not run correctly with batch-mode **hipe** .

**Graphical interfaces and hipe in batch mode.** If the script opens a graphical interface, this will also work when running the script with **hipe** as a script interpreter . You can check this by running the following script:

```
from javax.swing import *
myAnswer = ""
possibleAnswers = ["HIFI", "PACS", "SPIRE", "No clue", "All three"]
while myAnswer == "":
  myAnswer = JOptionPane.showInputDialog(None, "Favourite Herschel instrument?", \
   "Test", JOptionPane.QUESTION_MESSAGE, None, possibleAnswers, possibleAnswers[4])
if myAnswer == None:
  myAnswer = ""
print "Your answer is: " + myAnswer
```
<span id="page-17-2"></span>**Plots and batch-mode HIPE.** Plots are created and displayed normally when running a script with batch-mode **hipe** . However, any plot window will disappear as soon as the script is completed. To preserve the plot, you can save it to file before the script ends. For more information on saving plots to file see the *Data Analysis Guide* : Section 3.8 in *Data Analysis Guide* .

### <span id="page-17-3"></span>**10.1. Remote execution of scripts**

A typical way in which batch-mode **hipe** is used is to run scripts on a remote computer. The following are some best practices for remote computing:

- Avoid graphical interfaces as much as possible.
- Edit and test scripts on a local computer, using small test datasets.
- Create log files. You can do so on Linux with the following command:

hipe myscript.py &> session.txt

You can also redirect standard output to file from within your Jython script, with this command:

import sys sys.stdout = open('myfile.txt', 'w')

- Process your data in stages. Save intermediate results wherever appropriate.
- If you want to examine images, save them as JPG files.

# <span id="page-17-4"></span><span id="page-17-0"></span>**11. Editing scripts and configuring the editor**

You can edit Jython scripts and other text files in the *Editor* view.

When you open a Jython script or a text file, a set of editing commands becomes available under the *Edit* menu and as icons in the HIPE toolbar.

<span id="page-17-1"></span>To configure the editor, choose *Edit* → *Preferences* and go to *Text Editor* under *Editors & Viewers*. Here you can configure the following:

- Whether to **enable autosave** to save open files automatically at regular intervals.
- Whether to **show a vertical bar at a given column.** This is useful if you want to keep all lines below a certain length.
- Whether to **show line numbers.**
- Whether to **highlight the current line,** that is, the line the cursor is at.

To configure specific options for the Jython editor, choose *Edit* → *Preferences* and go to *Jython Editor* under *Text Editor*. Here you can configure the following:

- By how many spaces to **shift a line** when using the *Shift left* and *Shift right* commands.
- The size in spaces of the **tab character.**
- Whether to **indent code automatically.**
- Whether to **close brackets automatically.** Whenever you type a (, [ or { character, the corresponding closing character is added automatically.
- Whether to **show hidden characters,** like spaces (shown with a dot) or end-of-line characters.
- The **predefined colours** for keywords, comments, numbers and other language elements (highlighting).

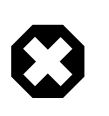

#### **Warning**

In the case of very long scripts (nearing the maximum of Jython script size) the highlighting refresh can slow down text edition. In that case, you can disable highlighting altogether to improve performance. To do that, uncheck the *Apply syntax highlighting* checkbox.

For a selection of keyboard shortcuts available when working on scripts in the *Editor* view see [Sec](#page-42-0)[tion 20.2.](#page-42-0)

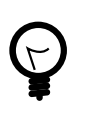

#### **Tip**

To quickly write a variable name in the *Editor* or *Console* view, drag and drop the variable from the *Variables* view, and HIPE will paste its name.

You can also drag and drop any selected text between the *Editor* and *Console* views.

# <span id="page-18-3"></span><span id="page-18-0"></span>**12. Managing log messages**

HIPE components send *log messages* about their activities. You can see these log messages in the *Log* view, described in [Section 17.11.](#page-32-0) If you started HIPE from a command line window, you can also see the log messages in that window.

This section explains how to fine-tune the amount of log messages shown in the command line window, and how to save log messages to file. Note that these instructions do not apply to the *Log* view.

**Log levels.** Any log message belong to one of these levels:

- SEVERE, indicating a serious failure.
- WARNING, indicating a potential problem.
- INFO, indicating an information message.
- CONFIG, indicating a configuration message.
- FINE, FINER and FINEST, indicating progressively more fine-grained messages about the running of the software.

<span id="page-18-2"></span>You can manage how log messages are sent to the console and to file. With *console* we mean the command line prompt from which you started HIPE, not the *Console* view in HIPE. If you started HIPE by double clicking an icon, you will not see a console.

To manage log messages, create a file called userlogging.properties in the .hcss directory within your home directory, and copy the following lines into the file:

```
handlers = java.util.logging.ConsoleHandler, java.util.logging.FileHandler
.level = WARNING
```

```
java.util.logging.FileHandler.pattern = %h/java%u.log
java.util.logging.FileHandler.limit = 50000
java.util.logging.FileHandler.count = 1
java.util.logging.FileHandler.append = false
java.util.logging.FileHandler.formatter = herschel.share.log.api.StandardFormatter
java.util.logging.ConsoleHandler.level = INFO
java.util.logging.ConsoleHandler.formatter =
 herschel.share.log.api.StandardFormatter
```
For your changes to take effect, restart HIPE after creating or modifying this file.

- The first line of the file lists the *handlers* of log messages, separated by commas. This example lists the ConsoleHandler and FileHandler, which means that log messages will be sent to the console and to file. If you do not want log messages to be sent to the console or to file, delete the corresponding handler from this line.
- The . level = WARNING line defines the overall logging level. Only messages of the same or higher level than the one on this line will be shown. You can use ALL to show all log messages. You are unlikely to need log messages on a more fine-grained level than INFO, unless you are trying to diagnose a problem with HIPE.

Individual handlers can override this global setting: in the userlogging.properties file shown above, the ConsoleHandler defines a different level.

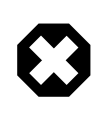

#### **Warning**

If you use a very fine-grained log level with a FileHandler, HIPE could slow down to the point of becoming unresponsive, because of the high number of log messages to be written to file.

- java.util.logging.FileHandler.pattern defines the format of the log file name and location. The default is to have files placed in your home directory, with names such as  $\dot{\bar{\mathbf{a}}}$ va0.log. See the [FileHandler](http://docs.oracle.com/javase/8/docs/api/java/util/logging/FileHandler.html) documentation for details on how to define the format.
- java.util.logging.FileHandler.limit is the maximum size in bytes of the log file.
- java.util.logging.FileHandler.count is the maximum number of log files that can be created. For example, setting this parameter to 2 means that there will be at most two files, with names like java0.log.0 and java0.log.1. These are *rotating* files. For example, if you start a new HIPE session when the two files have already been created, the contents of java0.log.0 are moved to java0.log.1, and java0.log.0 receives log messages from the current HIPE session. The oldest log contents in java0.log.1 are deleted. This rule does not apply if the append property is set to true (see below).
- java.util.logging.FileHandler.append controls whether log messages from new HIPE sessions are appended to old messages, rather than replacing them. If set to  $true$ , log messages are appended to the most recent log file.

# <span id="page-19-1"></span><span id="page-19-0"></span>**13. Saving and restoring variables and sessions**

**Saving and restoring variables automatically.** To enable automatic saving and restoring of variables across HIPE session, choose *Edit* → *Preferences*, go to *Startup & Shutdown* and tick the *Save variables on exit* checkbox. If you tick the *Ask which variables to restore at startup* checkbox, HIPE will offer you at each startup a choice of variables to restore.

Not all variable types can be saved and restored. Among those that can be saved and restored are the following:

• Numbers and strings.

- Arrays, metadata, datasets and products.
- Observation contexts and other contexts. Only loaded references are saved.

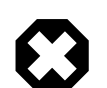

#### **Warning**

Saving and restoring large variables can slow down HIPE considerably.

**Saving and restoring variables from the command line.** You can save and restore variables at any moment during a HIPE session, by using the save and restore commands as shown by the following example:

```
# Define three variables
a = 1b = [1, 2, 3]c = "Hello world"
# Save two of the above variables
save("ab.ser", "a,b")
# Save all variables
save("all.ser")
# Make all variables invalid
a = b = c = Noneprint a,b,c
# Restore a,b,c
restore("all.ser")
print a, b, c
```
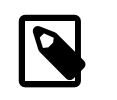

#### **Note**

Use the extension . ser when saving variables to file. If you use another extension, HIPE shows a warning message.

**Saving and restoring full HIPE sessions.** Use the  $File \rightarrow Session$  menu to export the current HIPE session to file, or to import a saved session. You can export one or more variables, preferences (the ones you set via *Edit* → *Preferences*) and configuration properties (stored in .props files such as hipe.props). For more information on preferences and properties see [Section 4.](#page-6-0)

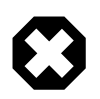

#### **Warning**

The file format of variables exported with *File* → *Session* → *Export* has changed from HIPE 10. This means that HIPE 10 or higher will not be able to read session variables exported with HIPE 9, and vice-versa.

If you exported variables with HIPE 9 or a previous version, follow this workaround to read them in HIPE 10 or higher:

- 1. Open HIPE 9 and import the exported variables with *File* → *Session* → *Import*.
- 2. Set *Save variables on exit* in the *Preferences* dialogue window, under *General* → *Startup & Shutdown*.
- 3. Exit HIPE 9.
- 4. Open HIPE 10. The variables shall be restored in the *Variables* view.
- 5. Export the variables with the new format of HIPE 10, with  $File \rightarrow Session \rightarrow Expert$ .

# <span id="page-20-1"></span><span id="page-20-0"></span>**14. Managing calibration sources**

The Herschel calibration source database contains all the information on celestial sources used for calibration, both primary and secondary calibrators. These sources are planets (notably Uranus and Neptune), bright stars that are still bright at far-infrared wavelengths, and asteroids. The Herschel

instrument calibration scheme uses this set of stellar, planet and asteroid calibrators and models for determining the overall calibration of the photometers and spectrometers on board the spacecraft.

**Planets.** Physical modelling of planetary atmospheres has lead to the formulation of very accurate predictive models (of order 1% across the Herschel bandwidth). Currently, calibration uses models updated with Herschel spectroscopic data that has constrained the fluxes for the giant planets. Models 2 and 3 for Neptune are used by SPIRE and PACS respectively (from R. Moreno).

**Stars.** Stellar models are based on the work of Dehaes *et al* (2011; A and A 533, 107). Stellar atmosphere models provide the prime flux calibrators for PACS. Primary stellar calibrators which have such models are the following:

- alpha Boo
- alpha Cet
- alpha Tau
- beta And
- beta Peg
- beta Umi (excess noted at SPIRE wavelengths, dropped as a calibrator standard)
- gamma Dra
- Sirius

PACS calibration also uses a set of faint secondary stellar calibrators.

**Asteroids.** Asteroids need careful modelling to take care of the time variability due to, for instance, rotation. Full asteroid light curve modelling, together with Herschel and asteroid ephemerides, allow for predictions of fluxes across the Herschel mission. In addition, specific models provide flux information for asteroids measures taken for calibration purposes (see Mueller and Lagerros 2002, A and A 381, 324).

### **14.1. What can I get from the database?**

The database contains all the models and fluxes used in the flux calibration of Herschel. You can also get asteroid flux predictions for the main asteroids, including the main calibrators. Plus models for the specific time and date of calibration observations made by PACS and SPIRE of asteroids. HIFI does not use asteroids for calibration purposes.

General information and fluxes for calibration standards are available. Calibration model spectra of planets/asteroids/stars can be displayed in a HIPE session or saved as FITS files to disk.

Celestial calibration sources are only part of the flux calibration of instruments. For instance, internal loads are used by HIFI and the telescope background itself can be used for PACS and SPIRE spectrometer calibration. For full information on flux calibration of any of the instruments, check the published instrument in-flight calibration documents.

## **14.2. Using the Calibration Source Database**

The *Calibrators* view is part of the *Workbench* perspective. If you cannot see the view, open it by choosing *Window* → *Show View* → *Reference* → *Calibrators*.

After opening the *Calibrators* view you should connect to the *Official* database. Select it from the drop-down list and press *Connect* button.

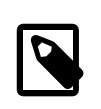

#### **Note**

You can also choose *Local* to connect to a local database, although you most probably will not need to. The local database must be a local pool, whose name is defined by the <span id="page-22-0"></span>hcss.calibration.local property, with default value calsdb\_test. For more information on local pools, see the *Data Analysis Guide in Data Analysis Guide*. For more information on how to set properties, see [Section 4.](#page-6-0)

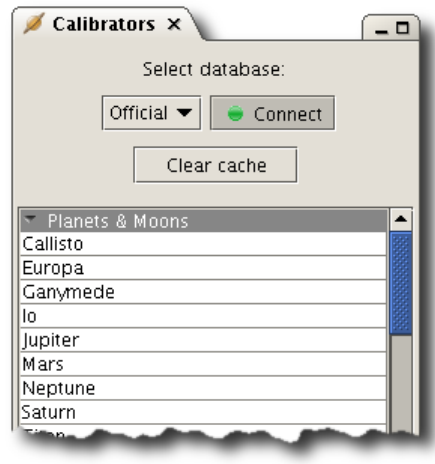

#### **Figure 16. The Calibrators view after connecting to a database.**

Once you connect to a database, the view fills with the available calibrators (see [Figure 16](#page-22-0)), grouped into *Planets & Moons*, *Asteroid* and *Fixed Targets* (stars). Click on a source to display basic information in the *Outline* view. Double click on a source to display detailed information in the *Editor* view, as shown in the following figure.

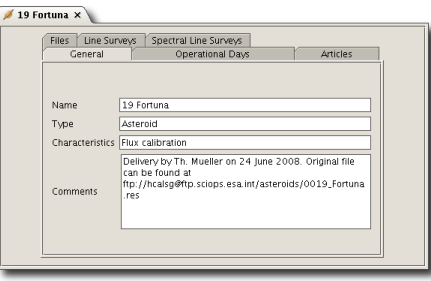

#### **Figure 17. Detailed information on a calibration source.**

Several tabs give access to more specific information on the calibration objects. Some tabs allow you to save tabular information to FITS by pressing *Save Table* or to copy text information to the clipboard by pressing *Copy to clipboard*.

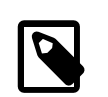

#### **Note**

Not all tabs have complete sets of information. Although information will be increased in this database over time it is not yet a complete repository.

**Flux tab.** Provides fluxes and errors in Jansky for reference measurements in the Herschel wavelength range. None are provided for planets or asteroids, since these vary over the course of the mission as the distance between Herschel and object changes. The articles referenced are listed under the *Articles* tab. Note that these information are not used in the overall calibration of Herschel unless it is indicated under the *General* tab that the object is a primary or faint (secondary) standard star. Full calibration information for primary calibrators used by Herschel instruments are stored as SEDs (see **SED tab**).

**Transition tab.** A few objects have some limited molecular transition ground measurements which are included in the database.

**Articles tab.** Provides full reference information to particularly relevant calibration information on the object.

**Line Surveys tab.** Currently not used, but intended to include references to spectral line information.

**Spectral Line Surveys tab.** Currently not used, but intended to include information from line surveys including on-ground observations.

**SED tab.** Provides links to planet and stellar SEDs for the primary and some other calibrators. These are model SEDs which are believed to have systematic errors of order two per cent (see Dehaes *et al*, 2011; Moreno, private communication).

• **Plotting a SED.** Click to select the SED you want and press *Plot* at the bottom of the tab. Note that this plot is only meant as a quick look and does not provide all the information stored, including all header information.

If looking at several SEDs, press the *Clear* button after you have finished with each one, otherwise the plotting scales and labels could be corrupted.

- **Saving a SED to FITS.** Click *Download* to save all the SED information to a FITS file. It is much easier to read this file back into HIPE if you give it a . fits extension. This is not automatic.
- **Loading a saved SED into HIPE.** Find the FITS file in the *Navigator* view and double click on it. HIPE creates a new variable and show its contents in the *Editor* view.

Double click *spectrum* in the *Data* panel to open the spectrum with the default viewer in a new tab of the *Editor* view. Right click and choose *Open With* to select a viewer. Select *Dataset Viewer* to see the data in tabular form.

To extract a data column into a one-dimensional array, issue a command like the following in the *Console* view:

```
b = neptune_test_FITS.get("spectrum").getData("T_b")
```
This assumes that neptune\_test\_FITS is the name of the variable created after loading the FITS file. The command creates a one-dimensional array of the brightness temperature.

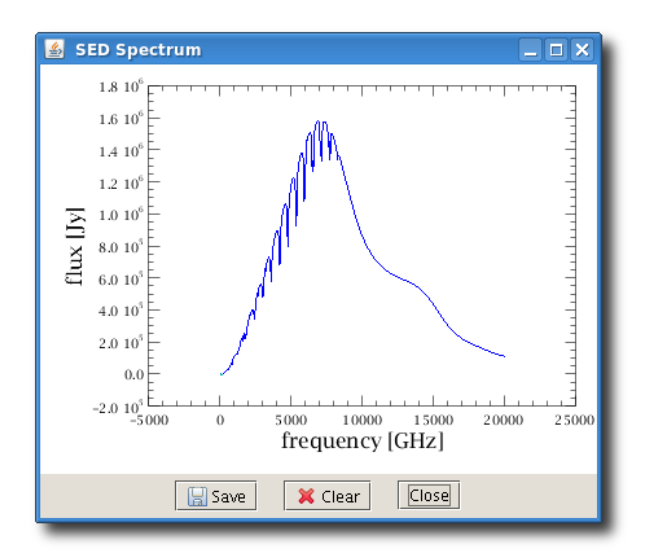

**Figure 18. SED plot for alpha Boo.**

**Operational Days tab.** This tab is available only for asteroids. Since the fluxes vary considerably due to rotation as well as relative satellite-asteroid positions, information for asteroids is provided for each day of the mission. To view flux and SED information for asteroids, open this tab and select a range of dates. The fluxes plus other information, including approximate position in various units, and apparent diameter (scroll window results to the right) appear after you click the *Search* button.

Note that these fluxes are not good enough for final calibration purposes. For specific operational days and observation ids, more accurate models have been made with improved updated ephemeris and best model parameters that fit the precise time of the observations. If you have a calibration observation of an asteroid taken as part of one of the instrument calibration programs, then look at its date, follow the above instructions to display the operational day information then select the day of your observation by clicking on it in the list displayed. Then click *View Seds*. This opens a window similar to that obtained under the SED tab for planets and stars. Click on the SED wanted for the obsid you are working with. You can then plot and save it as described in the **SED tab** paragraph.

# <span id="page-24-0"></span>**15. Inspecting data**

Any item appearing in the *Variables* or *Outline* views *with a green dot to its left* can be opened with one of HIPE viewers. See **Section 17.15** for how to display the contents of a variable with the default tool or with another available tool.

<span id="page-24-1"></span>An example is shown for a SimpleImage. A right-click on a variable of this type in the *Variables* view shows there are three viewers (see [Figure 19](#page-24-1)). The *Product Viewer* shows associated metadata and array values (see following section); the *Wcs explorer* shows WCS settings; the *Standard Image Viewer* displays the image.

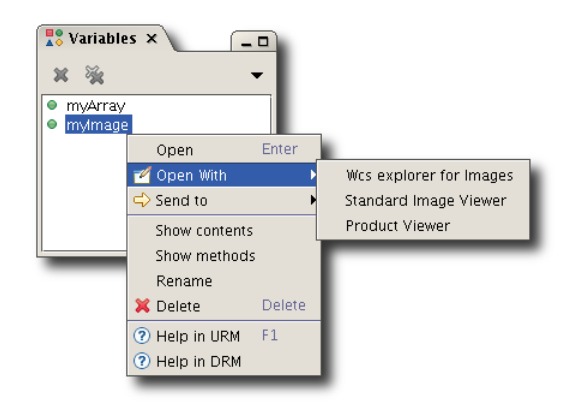

**Figure 19. Available viewers are shown with a right-click.**

See the *Data Analysis Guide* for information on viewers in HIPE, in particular the sections on data display of the Data Analysis Guide, that is image in *Data Analysis Guide*, product metadata in *Data Analysis Guide* and spectrum viewing in *Data Analysis Guide*. The next sections introduce the generic data product viewer, the observation viewer and the dataset viewer.

## <span id="page-24-3"></span>**15.1. Inspecting products**

<span id="page-24-2"></span>All Herschel data come packaged as products. The *Product Viewer*, shown in [Figure 20](#page-24-2), gives you a summary of the product and lists the metadata and data it contains.

| Image              |                      |                            |      |                                               |                              |
|--------------------|----------------------|----------------------------|------|-----------------------------------------------|------------------------------|
| Meta Data          |                      |                            |      |                                               |                              |
| name               | value                |                            | unit |                                               | description                  |
| cunit 1            | Degrees              |                            |      | WCS: Unit axis 1, default=""                  |                              |
| cunit <sub>2</sub> | Degrees              |                            |      | WCS: Unit axis 2, default=""                  |                              |
| cdelt1             | -2 77777777777RF-4   |                            |      | WCS: Pixel scale axis 1, unit=Angle           |                              |
| cdelt2             | 2 77777777777777RF-4 |                            |      | WCS: Pixel scale axis 2, unit=Angle           |                              |
| ctype1             | RA---TAN             |                            |      | WCS: Projection type axis 1, default="LINEAR" |                              |
| ctype2             | DFC--TAN             |                            |      | WCS: Projection type axis 2, default="LINEAR" |                              |
| crota2             | 27.0                 |                            |      | The Rotation angle                            |                              |
| naxis1             | 446                  |                            |      |                                               |                              |
| Data               |                      |                            |      |                                               |                              |
| myProduct          | nyProduct["inage"]   |                            |      |                                               |                              |
| ۵<br>image         | 4U/5245/8665E-4      | IL.2937504568398162E-4     |      | 14.7427U6589U6221E-5                          | -5.36658294U4579835E-5<br>۱ū |
| error              | 653416208374E-4      | 9847727014748225F-5        |      | 5.1681025399935616E-5                         | -2.7976010323588536E-5       |
| · coverage         | 067216975223F-4      | 9398568406697252E-5        |      | 8 170102473677037F-5                          | 7480052665455011F-6          |
| History            | 58421623978F-4       | 1526680075413739F-4        |      | 12064753267520535F-4                          | 12818966964259359F-5         |
|                    | 967172205243E-4      | 9.859580413793097E-5       |      | 7.723194246083423E-5                          | 1.7719111158804205E-5        |
|                    | 7555740042094E-5     | $-1.4112647623600309F - 5$ |      | 5 507940191108301F-5                          | 6.95483454846571E-5          |
|                    | 346625432908E-5      | -9.207340971734303E-5      |      | 1.5596839043856923E-5                         | 6.546658326220348E-5         |
|                    | 662832236341E-6      | -1.0996288364399719E-5     |      | 8.274855584470857E-5                          | 5.889840434918457E-5         |
|                    | 948649778012F-4      | 6341803652531793E-5        |      | 5 345955701204954F-5                          | 3.2039449803074625E-5        |
|                    | 28077304599F-5       | 9306429727304372F-5        |      | 3436425371269879F-5                           | 29722932248687952F-5         |
|                    | 423942517604E-5      | 5.7912238424038295E-5      |      | 1.2899266778258274E-5                         | 4.4993452910787854E-5        |
|                    | $\left  \right $     |                            |      |                                               |                              |

**Figure 20. The Product Viewer.**

The *Data* section is divided into two areas. The left area shows a hierarchy of the product contents. Click on an item to open it in the right area, in its default viewer. You can maximise the viewer by

clicking the  $\leq 1$  icon. Above the viewer there is a reference you can use in the *Console* view to extract

the data and assign it to a variable. Click the  $\overrightarrow{=}$  icon to copy the reference to the clipboard. In the case shown in [Figure 20](#page-24-2), you would assign the data to a variable with this command:

HIPE> myImage = myProduct["image"]

Right click on an item in the left area to open a menu with the following options:

- **Open:** opens the item in its default viewer, in a new tab inside the *Editor* view.
- **Open With:** allows you to choose the viewer for opening the item.
- **Send to:** sends the item to a FITS file, a text file or to a Virtual Observatory-enabled application.
- **Create Variable:** creates a variable referring to the item, much like you can do manually by copying and pasting the item reference to the *Console* view.

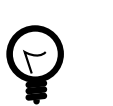

**Tip**

Another way to create a variable is to drag the item to the *Variables* view.

## <span id="page-25-2"></span>**15.2. Inspecting observations**

<span id="page-25-0"></span>An observation is packaged as an *observation context* , a kind of product containing other products, so it is not surprising that the *Observation Viewer* , shown in [Figure 21](#page-25-0) , is very similar to the *Product Viewer* .

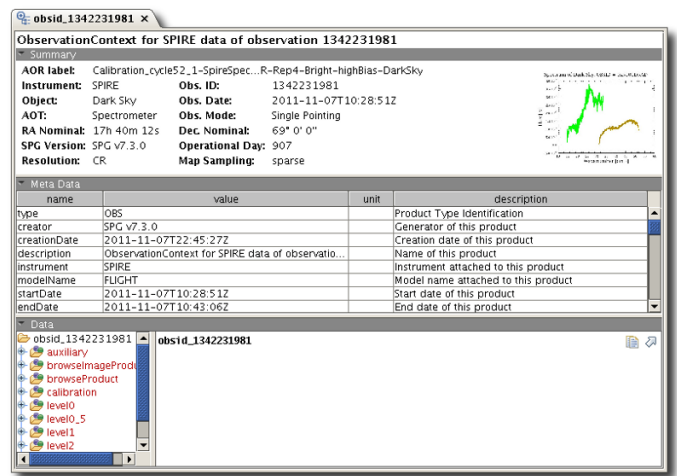

#### **Figure 21. The Observation Viewer.**

All the features of the *Product Viewer* also work in the *Observation Viewer* . In addition, note the following:

- The *Summary* section may include a thumbnail image. Click on the thumbnail to enlarge it. Click again to go back to the *Observation Viewer* . The thumbnail does not open in the HIPE image viewer.
- Red entries in the left area of the *Data* section have not been loaded into memory. HIPE does not load an entire observation at once to save time and memory space. Click on a red entry to load it into memory and display it.

## <span id="page-25-1"></span>**15.3. Inspecting datasets**

HIPE data inside products come in tabular form and are packaged in *datasets* . Datasets are automatically shown within the *Product Viewer* and the *Observation Viewer* . You can also open a dataset separately by right clicking on its name and choosing *Open With* → *Dataset Viewer*.

The *Dataset Viewer* shows the metadata associated with a dataset and the tabular data itself.

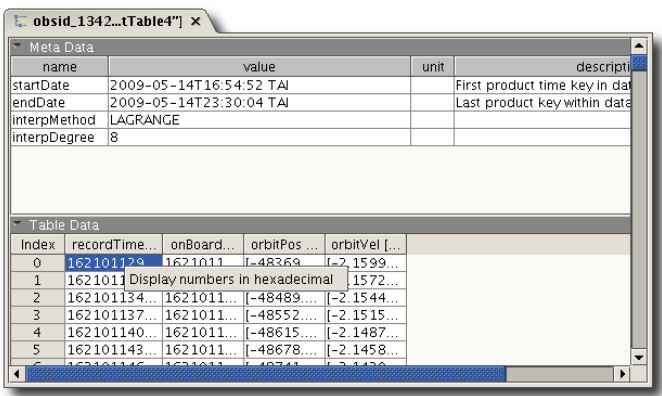

**Figure 22. The Dataset Viewer. Note the pop-up option to display numbers in hexadecimal.**

**Changing the column ordering.** Click a column header to sort the table rows according to the values in that column. Click a second time to reverse the sorting order. Click a third time to restore the default order.

**Changing the format of integer numbers.** To display integer numbers (types int and long) in hexadecimal, right click on a cell with an integer number and choose *Display numbers in hexadecimal*. To return to the decimal display, right click on a cell with a hexadecimal value and choose *Display numbers in decimal*. These settings apply to all the integer values in a table.

**Changing the format of dates.** To display dates (such as the startDate and endDate fields in the metadata) in International Atomic Time (TAI), right click on a cell with a date value and choose *Display dates in TAI*. To return to the display in Coordinated Universal Time (UTC), right click on a cell with a date value and choose *Display dates in UTC*. These settings apply to all the date values in a table. For more information on TAI and UTC, see the *Scripting Guide*: Section 9.1 in *Scripting Guide*.

**Editing values.** To edit values in a dataset, right click on any cell and choose *Allow editing*. You can then double click on any cell to edit its contents. All the changes you make are echoed to the *Console* view. To stop editing values, right click on any cell and choose *Stop editing*.

For more information on datasets, see the following sections of the *Scripting Guide*:

- Section 2.3 in *Scripting Guide*
- Section 2.4 in *Scripting Guide*
- Section 2.5 in *Scripting Guide*

# <span id="page-26-1"></span><span id="page-26-0"></span>**16. Giving feedback**

You can send feedback about HIPE in the following ways:

- **Opening a Helpdesk ticket.** Choose *Help* → *HSC Helpdesk*. The Helpdesk page opens in your default browser. Use this method to contact the official support service.
- **Sending feedback on HIPE.** Choose *Help* → *Give Feedback*. A new email message opens in your default email client. Use this method to send informal feedback to HIPE developers.
- **Sending feedback on the documentation.** Leave a comment using the comment box at the bottom of any documentation page. You must be connected to the Internet to send and read comments.

Alternatively, click the  $\mathbb{N}$  icon at the top of the help page. A new email message opens in your default email client. Use this method to send private informal feedback to the Herschel Editorial Board.

• **Sending information on HIPE crashes.** You can send information about crashes to HIPE developers. To enable this feature, choose *Edit* → *Preferences*, then go to *Startup & Shutdown* and tick the checkbox labelled *Show dialogue box when a crash dump file is created*.

When you restart HIPE after a crash, a dialogue box asks you whether to send, open or delete a *crash dump* file (see [Figure 23](#page-27-0)). A crash dump file contains useful information to help developers diagnose the problem. If you click *Send*, a new email message opens in your default email client, with the crash dump file attached. You can add your own text and then send the message.

<span id="page-27-0"></span>Note that there are two main types of dump files, and HIPE does not create one in all situations. For more information see the next section.

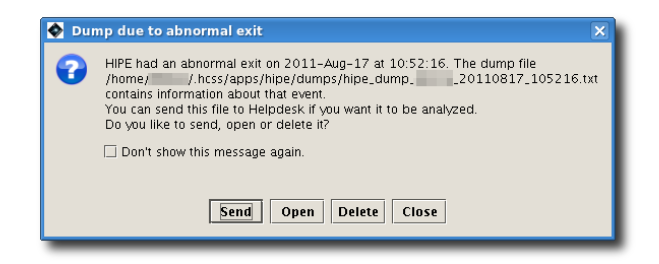

**Figure 23. The dialogue box shown when HIPE is restarted after a crash.**

## <span id="page-27-1"></span>**16.1. Types and locations of crash log files**

There are two main types of crash log files:

• Sometimes HIPE crashes because the underlying Java Virtual Machine has crashed. In this case, the JVM produces a log file called hs\_err\_pid\*.log, where \* is the process identification number. This log file is created in the directory HIPE was started from.

These log files do not trigger the dialogue box shown in [Figure 23](#page-27-0) .

• When you kill HIPE manually, a log file called hipe\_dump\_ yyyymmdd\_hhmmss .txt is created, where yyyymmdd\_hhmmss are the date and time of creation.

Depending on how you kill HIPE, the log file may or may not be created. The following table shows the various cases for each supported operating system. Log files are created in a .hcss/apps/ hipe/dumps directory in your home directory. See the last column of the table to locate your home directory.

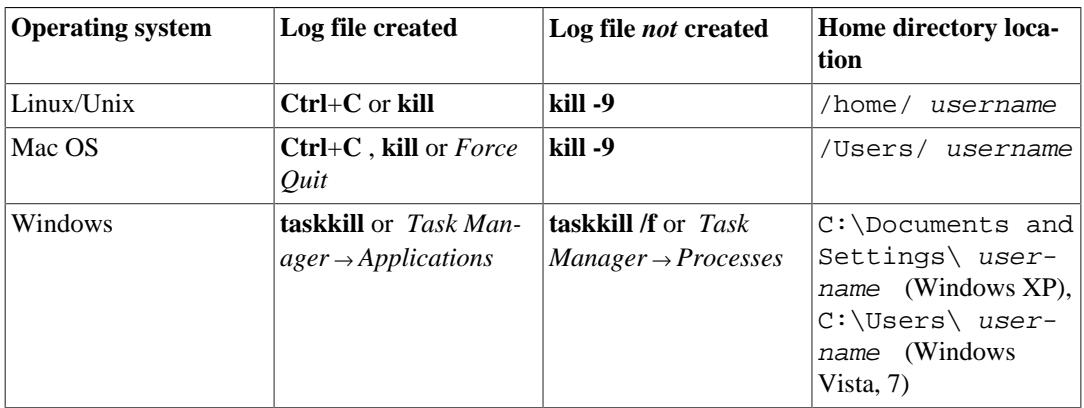

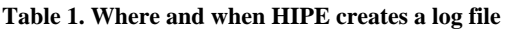

## <span id="page-28-0"></span>**16.2. Crash dumps automatically generated by the operating system**

Crash log files only contain limited information about the machine, loaded classes and the faulted process. Each of the operating systems supported by Java and HIPE has a different mechanism for creating a more complete snapshot of the process when it fails. There are resources at Oracle's website on how to create or collect Java crash dumps for further analysis (usually loading them in a *debugger* ), but it is outside the scope of this section. Please check [Troubleshooting Guide for Java SE 6 with](http://www.oracle.com/technetwork/java/javase/bugreports-140511.html) [HotSpot VM](http://www.oracle.com/technetwork/java/javase/bugreports-140511.html) (please open this link in a new window/tab) or [Troubleshooting Guide for Java SE 7](http://docs.oracle.com/javase/7/docs/webnotes/tsg/TSG-Desktop/html/bugreports.html#gbkyy) [Desktop Technologies](http://docs.oracle.com/javase/7/docs/webnotes/tsg/TSG-Desktop/html/bugreports.html#gbkyy) for more information.

In the next section you can find a platform-independent method for creating partial memory dumps using only Java tools.

## <span id="page-28-1"></span>**16.3. Advanced: Creating dump files manually**

You can copy portions of memory to file *while HIPE is executing*. This is useful if HIPE has frozen or if you suspect a *memory leak* (memory useage constantly increasing due to a bug).

To create a memory dump you need the *Java Development Kit (JDK)* for your system. To see if the JDK is already installed, open a terminal window and issue this command:

javac -version

You should get the version number, for example 1.6.0\_33.

If you do not have the JDK installed, follow these steps to install it:

- **Windows** and **Linux**: go to [Oracle's Java for developers homepage](http://www.oracle.com/technetwork/java/javase/downloads/index.html) (please open this link in a new tab/window) and click the *Download* button inside the box *Java Platform, Standard Edition* below the label *JDK* or click the *Download* button with the Java logo just above the box. Follow the instructions on the website to download and install.
- **Mac**: the JDK is provided by Apple. Install it via Software Update.

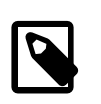

#### **Note**

From Mac OS 10.7 and Java 7, Apple does not provide any Java component. To install the JDK on Mac OS, you should download it from the page mentioned above.

Once you have the JDK installed, follow these steps to create a memory dump file:

1. Find the *process number* corresponding to HIPE. Open a command line window and issue this command:

jps

You should get a result like this one:

```
10408 Launcher
10527 Jps
10423 HipeStarter
```
The HipeStarter process is the one you are interested in. In this case the process number is 10423.

- 2. Create the dump file. There are two commands you can use according to the situation.
	- **If you suspect a memory leak.** Issue this command:

jmap -dump:format=b,file=hipe-heap.bin 10423

This command creates a dump file hipe-heap.bin for process 10423. Remember to use the process number you found in the previous step. You can choose any file name you want instead of hipe-heap.bin.

The dump file can be very large. Do not send it by email, but put it somewhere HIPE developers can download it from.

• **If you suspect that HIPE got stuck in an infinite loop.** Issue this command:

```
jstack 10423 > hipe-stack.txt
```
This command puts some information about process 10423 in the hipe-stack.txt file. Remember to use the process number you found in the previous step. You can use any file name you want instead of hipe-stack.txt.

The resulting file is small and can be sent via email.

## <span id="page-29-6"></span><span id="page-29-0"></span>**17. HIPE views**

A *view* is any window embedded in the main HIPE window. The views available in HIPE are described in the following sections.

### <span id="page-29-3"></span><span id="page-29-1"></span>**17.1. Herschel Science Archive**

With this view you can log into the Herschel Science Archive (HSA) and open its graphical interface. See the *Data Analysis Guide* in *Data Analysis Guide* for more information.

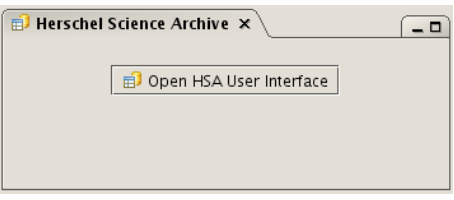

**Figure 24. The Herschel Science Archive interface view.**

### <span id="page-29-2"></span>**17.2. Export Herschel Data from HIPE**

With this view you can export Herschel data as loose files or as a compressed archive. You can export a local pool, whatever it contains, or a full observation. The observation is exported with the same directory structure found in the tar files retrieved from the Herschel Science Archive.

For more information see the *Data Analysis Guide*: Section 1.12 in *Data Analysis Guide*.

### <span id="page-29-4"></span>**17.3. Product Browser**

This view is the main component of the *Product Browser* perspective (see [Section 18.1\)](#page-37-1). It allows you to query and browse products stored locally or remotely.

For more information see the *Data Analysis Guide*: Section 1.7 in *Data Analysis Guide*.

### <span id="page-29-5"></span>**17.4. Product Tree**

Like the *Product Browser* view, this view is also part of the *Product Browser* perspective.

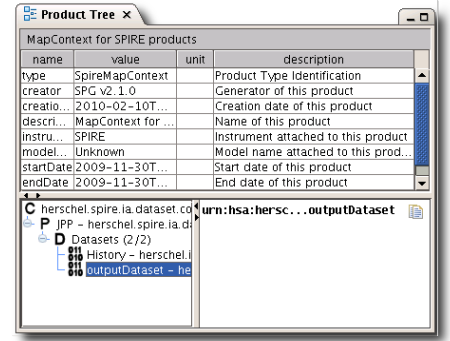

When you select a product in the *Variables* view, the *Product Tree* view gives you additional information.

#### **Figure 25. The Product Tree view.**

The top area shows the metadata associated with the product. The lower left area shows a tree structure of all the inner products and datasets contained in the product. This is especially useful for exploring entire observations, which have an "onion" structure made of several layers. The lower right area shows the unique identifier for any product selected in the lower left pane. This identifier is useful if you want to manage the product via the command line. Click the icon to the right of the identifier to copy the string to the clipboard.

This layout is also used in the product and observation viewers, described in [Section 15](#page-24-0).

## <span id="page-30-2"></span>**17.5. Save Products to Pool**

In this view you can save data products from your session into a pool. See the *Data Analysis Guide* for examples: Section 1.10 in *Data Analysis Guide*. This section describes the *Save Products Tool*, which looks the same as the *Save Products to Pool* view.

### <span id="page-30-1"></span>**17.6. Calibrators**

With this view you can browse and retrieve products from the database of Herschel calibration sources. For more information on managing calibration sources see [Section 14](#page-20-0).

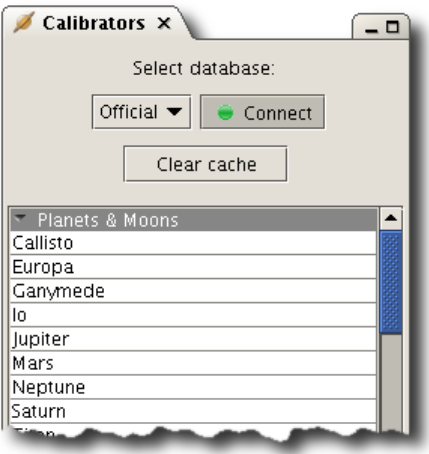

**Figure 26. The Calibrators view.**

## <span id="page-30-0"></span>**17.7. Calibration sets**

#### **This view is available only if you install the PACS-specific components of HIPE.**

With this view you can inspect the release notes and file list for all the installed PACS calibration sets. Click on the number of the calibration set you want to examine and choose *Release Notes for selected set* or *Calibration File list for selected set* from the drop-down list. Release notes may be missing from older calibration sets.

## <span id="page-31-3"></span>**17.8. Console**

The *Console* view provides a command-line interface to all HIPE commands and functions.

Most graphical tools within HIPE echo in the *Console* view the commands corresponding to the action being taken. This is useful if you want to automate a certain procedure through a script.

Press the **Up** key to access previous commands. This feature also works *across* sessions: if you have just started HIPE, pressing the **Up** key will show the last command of the previous session.

<span id="page-31-0"></span>You can use the following special commands while in the *Console* view:

- **!clear**: clears the *Console* view.
- **!history**: displays a list of previously entered commands, each preceded by a number. Type ! history  $-1$  -r to obtain a short help text on the syntax of this command.
- **!n**: copies from history the command identified by number **n**. The command is not executed automatically. For that you have to press **Enter**.
- **!help**: displays a short help text about these commands and a list of keyboard shortcuts. Many of these shortcuts are also available in the *Editor* view.

<span id="page-31-1"></span>**Autocompletion.** If you write some letters and press the **Tab** key, HIPE shows you a list of all commands and variables whose names start with those letters. If there is only one match, HIPE completes the word automatically.

<span id="page-31-4"></span>**Configuration.** To configure the *Console* view, choose *Edit* → *Preferences* and go to *Console* under the *General* → *Appearance* category. Here you can configure the following:

- <span id="page-31-2"></span>• **Buffer size.** The maximum number of characters than the *Console* view can hold.
- **History size.** The maximum number of lines held in the history.
- **Prompt.** The prompt shown before each new line.

**Further information.** For a selection of keyboard shortcuts available in the *Console* view see [Sec](#page-42-0)[tion 20.2.](#page-42-0) For more information on the scripting language used by HIPE, see the *Scripting Guide in Scripting Guide*.

## <span id="page-31-5"></span>**17.9. Editor**

Use the *Editor* view to display and edit scripts and other files.

For more information on running Jython scripts in HIPE, see [Section 9.](#page-14-0) For information on editing text files and Jython scripts, and on configuring the editor, see [Section 11.](#page-17-0)

The *Editor* view is used for much more than editing scripts. For example, it can show detailed information about data products and observations (see [Section 15](#page-24-0)) and is where the graphical interface of data analysis tasks is shown (see [Figure 32](#page-35-1) for a typical example).

## <span id="page-31-6"></span>**17.10. History**

The *History* view provides a list of the commands executed at the console and from Jython scripts. It also shows whether the command was successful or not, with the following icons:

•  $\blacktriangleright$  The command was successful.

• The command caused an error.

The  $\pm$  icon appears next to a failed command, and indicates that the row can be expanded to reveal additional information. In particular, the *Trace* column will show a detailed *traceback* of the error (see [Figure 27](#page-32-1)). The traceback is a list of all the function calls that lead to the error location. It will probably tell little to you, but it is invaluable to a developer for investigating a problem. If you think that the error was caused by a HIPE bug, be sure to include the traceback in your Helpdesk report. Right click on the traceback to copy it to the clipboard or save it to file.

<span id="page-32-3"></span><span id="page-32-1"></span>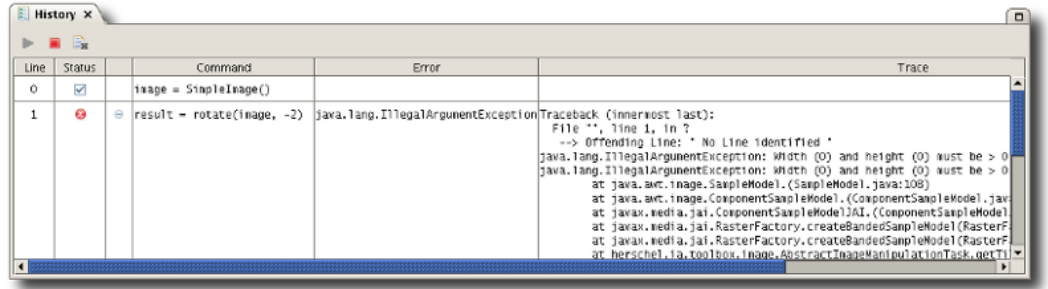

#### **Figure 27. Traceback of an error from the History view.**

The following icons control the behaviour of the History view:

- $\blacktriangleright$  Activate recording of commands.
- Deactivate recording of commands.
- $\mathbf{E}$  Clear list of recorded commands.

You can copy and save to file not just the traceback, but any cell of the *Command*, *Error* and *Trace* columns of the History view. You can do so in the following ways:

- Right click on a cell. From the context menu, choose *Copy* to copy the cell contents to the clipboard, or *Save* to save them to file.
- Click and drag the mouse pointer to select multiple cells. Press **Ctrl**+**C** (**Cmd**+**C** on a Mac) to copy the contents to the clipboard.
- Click the header of the *Command*, *Error* or *Trace* column to select the entire column. Press **Ctrl**+**C** (**Cmd**+**C** on a Mac) to copy the contents to the clipboard. Note that, when using this method with the *Command* column, HIPE only copies the successful commands to the clipboard.
- Double click on any cell to copy the contents to a file called History clipping.txt. HIPE asks you whether to create the file if it does not already exist, and opens it in the *Editor* view. If the file already exists, its contents are erased.

### <span id="page-32-2"></span><span id="page-32-0"></span>**17.11. Log**

This view lists all the commands that have been executed, like the *History* view, but also any output and warning generated by the system. You can filter messages according to their severity level: click the arrow at the upper right corner of the view to reveal the menu shown in [Figure 28](#page-33-0).

<span id="page-33-0"></span>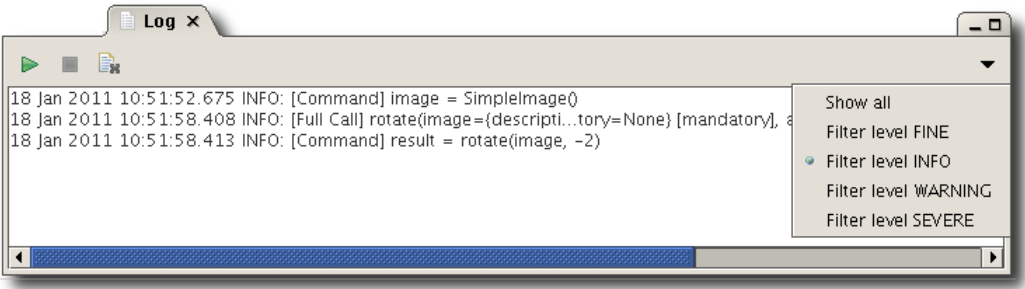

#### **Figure 28. Filtering messages in the Log view.**

The following icons control the behaviour of the *Log* view:

- Activate logging of messages.
	- Deactivate logging of messages.
	- $\mathbf{E}$  Clear list of logged messages.

### <span id="page-33-3"></span>**17.12. Navigator**

•

•

The *Navigator* view provides access to the files and directories on your computer. Right click on any item to display a context menu with the available actions (see for instance [Figure 29\)](#page-33-1). Double click on an item to open it in HIPE with the default tool.

<span id="page-33-5"></span><span id="page-33-1"></span>User areas. Click the icon to add or remove *user areas*. A user area is a named link to a directory, so that you can reach its contents with a single click from the *Navigator* view. See for example the *My scripts* user area in [Figure 29.](#page-33-1)

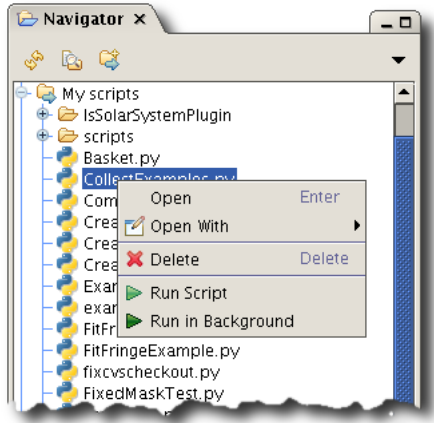

**Figure 29. The Navigator view showing the options available for a Jython script in the** *My scripts* **user area.**

## <span id="page-33-4"></span><span id="page-33-2"></span>**17.13. Outline**

This view displays information about selected items in HIPE, such as the following:

- Variables in the *Variables* view (see [Section 17.15](#page-35-0)). If more than one variable is selected, information is displayed about the first selected variable. Common information displayed is the variable name, type (*class*) and *package* in which the variable type is defined (see for instance [Figure 30\)](#page-34-0).
- Tasks in the *Tasks* view (see [Section 17.14\)](#page-34-1). You can see information on the task parameters.

• Files in the *Navigator* view. A preview is shown for FITS or other image files.

<span id="page-34-0"></span>You cannot edit the contents of this view.

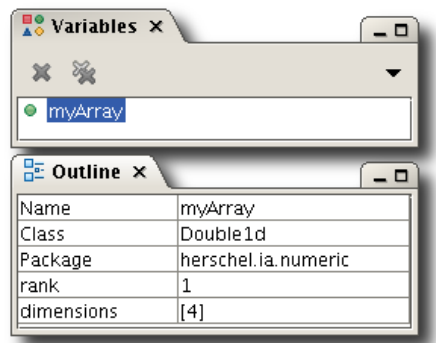

**Figure 30. Outline of a variable in the Outline view.**

## <span id="page-34-5"></span><span id="page-34-1"></span>**17.14. Tasks**

This view lists all the *tasks* (pipeline steps, data analysis routines and other tools) available in HIPE. The tasks are listed under three folders, which you can open and close with a double click:

- **Applicable:** this folder is populated only when you select a variable in the *Variables* view. In this case, it lists all the tasks whose primary input is compatible with that variable.
- **By Category:** this folder has seven subfolders (*General*, *Image*, *Spectrum*, *Cube*, *Hifi*, *Pacs* and *Spire*) listing general tasks and tasks relevant to a specific instrument or data type.
- **All:** lists all the available tasks.

When one or more folders are open, you can type a few letters to jump to any tasks whose names begin by those letters.

Double click on a task to open its dialogue window in the *Editor* view (see [Figure 32](#page-35-1) for an example).

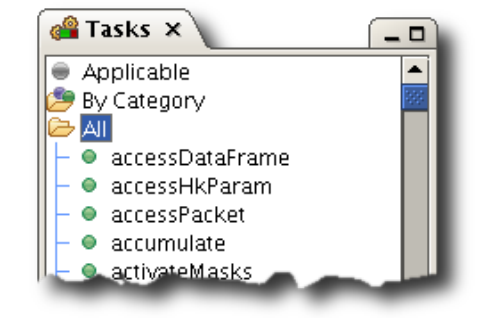

#### **Figure 31. The Tasks view.**

Right click on a task to display a context menu with the following entries:

- <span id="page-34-3"></span>• **Open** and **Open With:** opens the dialogue window of the task.
- **View source:** displays the source code of the task. This is useful if you want to inspect the algorithm used or if you plan to modify the task. For this entry to work, you must have selected the option to include the source code when you installed HIPE.
- **Help in URM:** opens the help page for the task in the *User's Reference Manual*.

### <span id="page-34-4"></span><span id="page-34-2"></span>**17.14.1. Running tasks**

<span id="page-35-1"></span>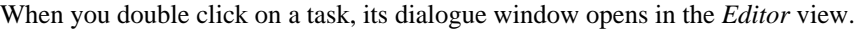

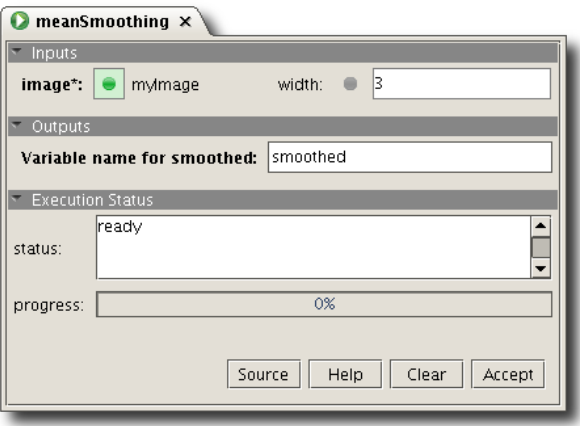

#### **Figure 32. Task dialogue window.**

A standard task dialogue window has three sections: *Inputs* and *Outputs*, containing the task parameters, and *Execution Status*, containing status and progress information. You can expand or collapse each section by clicking the small triangle left of the section title.

The names of task parameters are formatted according to these rules:

- The primary input parameter is in **bold**.
- All the mandatory parameters have an asterisk following their name (for example **image\*** in [Fig](#page-35-1)[ure 32](#page-35-1)). Note that the asterisk is not part of the parameter name.
- All other parameter names are written in plain text.

Each input parameter has a small circle next to it. You can drag a variable from the *Variables* 

view onto the circle to set it as parameter value. The circle becomes green if the parameter value

is valid, red  $\Box$  otherwise (usually because the variable is of the wrong type).

Right click on a parameter name to display a menu with the following entries:

- **Reset to default.** Resets the parameter to its default value.
- **List valid variables.** Prints a message to the *Console* view listing all the existing variables that are compatible with this parameter.

Click *Accept* to run the task, or *Clear* to reset all parameter values.

For information on how to run tasks, see the *Scripting Guide in Scripting Guide*.

For information on how to develop tasks in Jython or Java, see the tutorials and information available in the [Contributing to HIPE](http://herschel.esac.esa.int/twiki/bin/view/Public/DpHipe) guide.

### <span id="page-35-2"></span><span id="page-35-0"></span>**17.15. Variables**

This view shows the variables available in your session. Select a variable to obtain more information in the *Outline* view (see [Section 17.13](#page-33-2)). Double click on a variable to display its contents with the default tool. Right click on a variable to display a context menu with *some* of the following options (they depend on the variable data type):

- **Open:** displays the contents of the variable with the default tool.
- **Open With:** displays a submenu with a list of tools that can be used to display the contents of the variable.
- **Send to:** displays a submenu with entries to save the variable to FITS file or to a local pool. See the *Data Analysis Guide in Data Analysis Guide* for more information on local pools.
- **Show contents:** prints to the *Console* view a text representation of the contents of the variable. For binary data such as images and observations, this is usually a description followed by a list of metadata and included datasets.
- **Show methods:** prints to the *Console* view all the *methods* (routines) applicable to the variable. This is useful if you are working on a script or issuing command-line instructions involving the variable.
- **Rename** and **Delete:** renames or deletes the variable.
- **Help in URM:** opens the entry of the *User's Reference Variable* corresponding to the type of the variable. This menu entry is not available for all variable types.
- <span id="page-36-0"></span>• **Help in DRM:** opens the entry of the *Developer's Reference Variable* corresponding to the type of the variable. Since this is developer documentation, it may be difficult to understand if you do not have some programming experience.

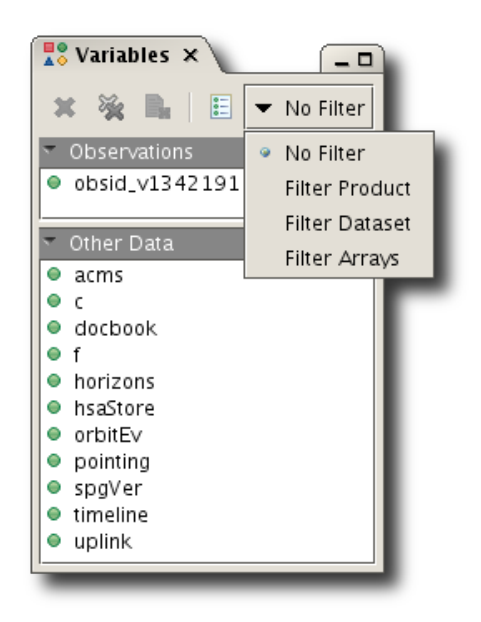

#### **Figure 33. Variables view with filtering menu.**

The view has a toolbar with the following four icons:

- Removes the selected variables.
- Removes all variables.

•

•

•

- Clears the current selection.
- — Toggles between the single panel view (all variables are listed together) and the two panels view (observations are shown separately from other variables).

Click the arrow at the upper right corner of the view to display a menu to filter variables according to their type (see [Figure 33](#page-36-0)).

The available options are:

- No filter: Variables are not filtered.
- Filter Products: Products containing a set of metadata entries and datasets are shown.
- Filter Dataset: Array Datasets, Table Datasets and Composite Datasets are shown (datasets are described summarily in the Product Definitions Document in *Product Definition Document*).
- Filter Arrays: Numeric Arrays in *Scripting Guide* are shown. This does not include native Jython arrays.

## <span id="page-37-4"></span>**17.16. PlotXY properties**

<span id="page-37-2"></span>This view displays the properties of any plot components highlighted in the *Outline* view, as shown in [Figure 34.](#page-37-2)

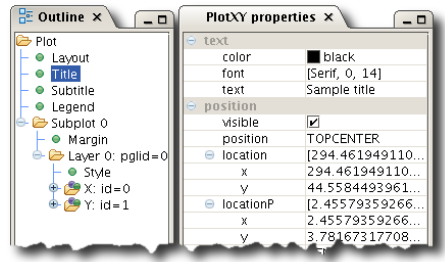

**Figure 34. The PlotXY properties view showing title properties.**

# <span id="page-37-3"></span><span id="page-37-0"></span>**18. HIPE perspectives**

A *perspective* is a collection of related views. You can customise a perspective by adding, deleting and moving views. To save space, you can also rearrange different views as tabs sharing the same screen area.

HIPE comes with four perspectives, available in the *Window* → *Show Perspectives* menu. The *Welcome* perspective is described in [Section 3.2](#page-5-1)

### <span id="page-37-5"></span><span id="page-37-1"></span>**18.1. The Product Browser perspective**

With the Product Browser perspective you can search for and view data from databases and data stores, both local and remote.

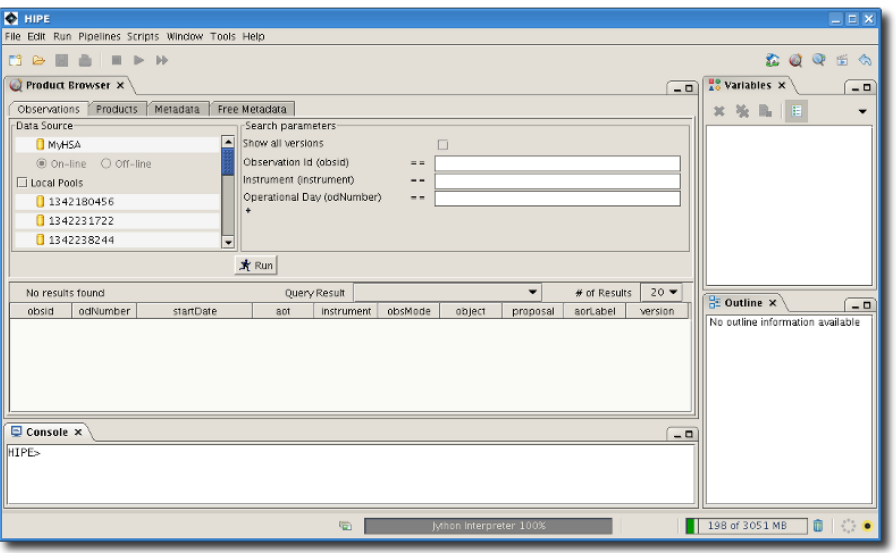

For more information see the *Data Analysis Guide in Data Analysis Guide*.

**Figure 35. The Product Browser perspective.**

## <span id="page-38-1"></span>**18.2. The Data Access perspective**

With the Data Access perspective you can query and obtain data from the Herschel Science Archive (HSA). Login is now done using the status bar at the bottom of the screen. For more information see the *Data Analysis Guide* in *Data Analysis Guide*.

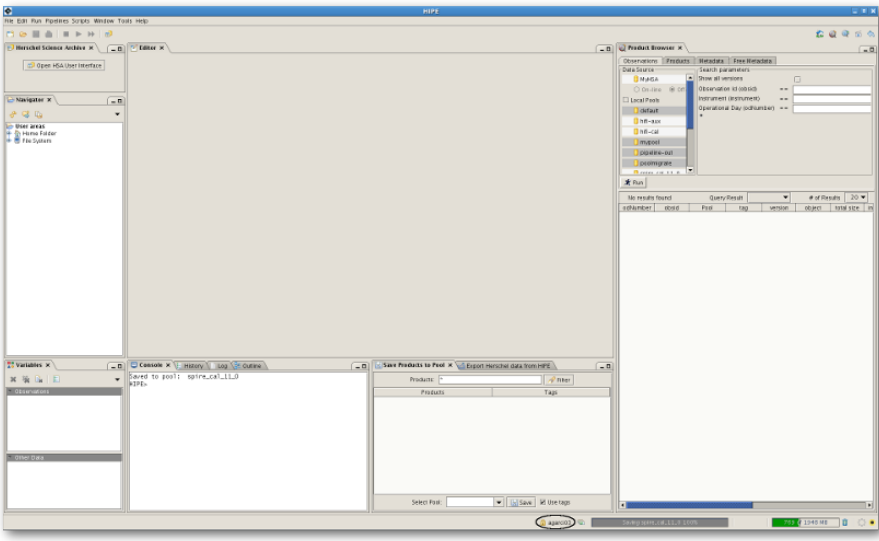

#### **Figure 36. The Data Access perspective.**

As part of the toolbar (and visible in all perspectives and views), there is an icon  $\mathbb{H}^{\mathbb{F}}$  to instantly launch the HSA user interface in the same way as with the **Section 17.1** Herschel Science Archive view button.

## <span id="page-38-2"></span>**18.3. The Workbench perspective**

<span id="page-38-0"></span>The Workbench perspective provides nine views for working with tasks, variables, scripts and command-line inputs. You can also navigate in your file system and check log messages and the command history.

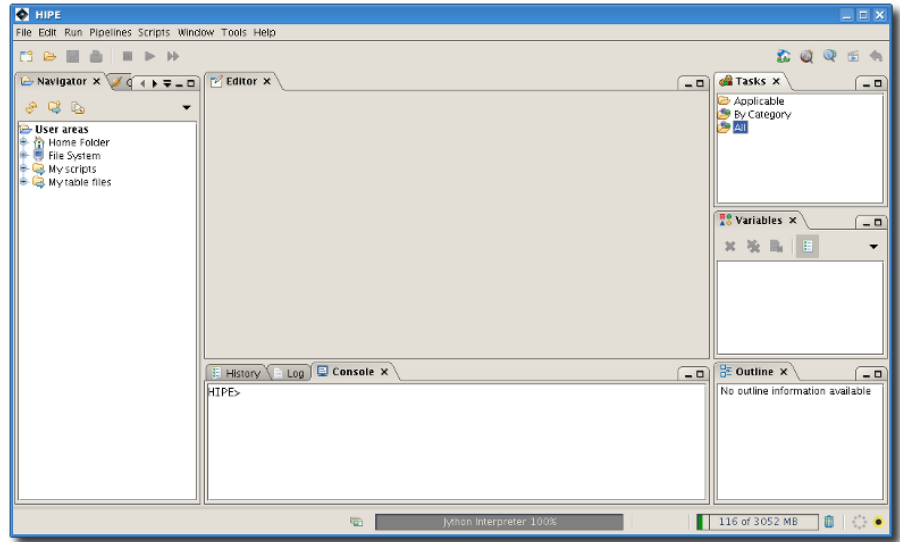

**Figure 37. The Workbench perspective.**

## <span id="page-39-3"></span>**18.4. The Quick Analysis perspective**

The Quick Analysis perspective provides two main areas to quickly access and analyse data. Initially, the left pane includes all the search filters and options necessary to locate the desired data and the right pane is empty, this is where the data retrieved from the Herschel Science Archive will be displayed and processed in a fully-functional mode. The left pane is also used after a search to display a list of the results of a query along with preview images. When the query has been executed and there are results, the interface becomes effectively a three-pane layout with the search and list of results to the left and the analysis area to the right.

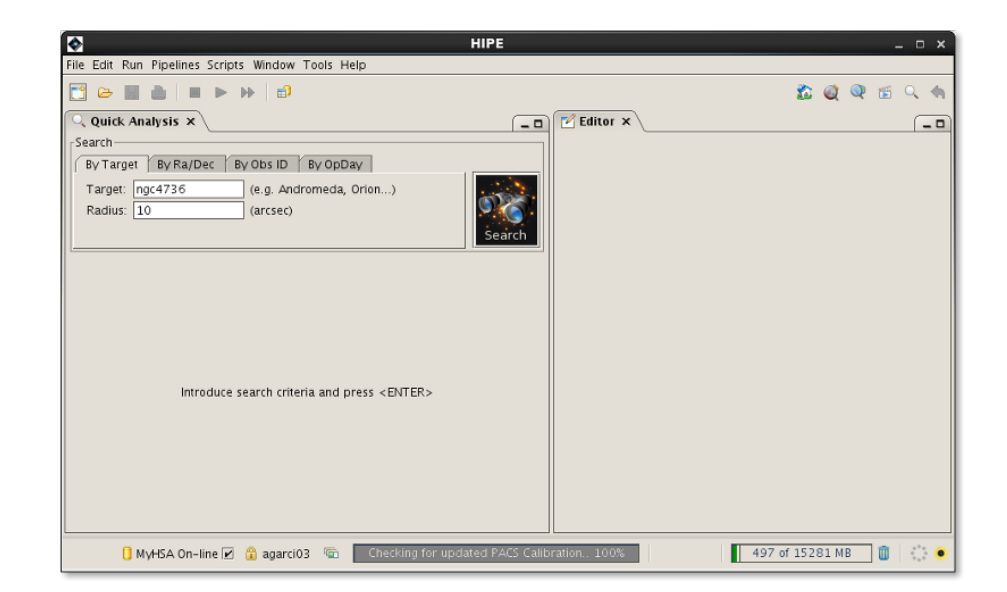

**Figure 38. The Quick Analysis perspective**

# <span id="page-39-2"></span><span id="page-39-0"></span>**19. Customising views and perspectives**

You can customise a perspective by deleting and adding views, and by moving, resizing and rearranging existing views. You can also undock views from the main HIPE window and dock them back. The following actions are available:

<span id="page-39-1"></span>• **Closing, minimising and maximising views.** Each view has the usual icons for closing (next to the view title), minimising and maximising (in the small tab on the right-hand side). Minimised views appear at the bottom of the workspace, above the status bar. Note that views organised as tabs can only be minimised and maximised together, like the *History*, *Log* and *Console* views in the next figure.

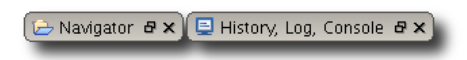

**Figure 39. Minimised views at the bottom of the HIPE window.**

- **Resizing views.** Click and drag the borders of a view.
- **Customising tabs.** If you right click on the title of a view, a context menu appears. With the *Tab Orientation* and *Tab Direction* submenus you can change the position and orientation of title tabs. Experiment with the various options until you find what works best for you.

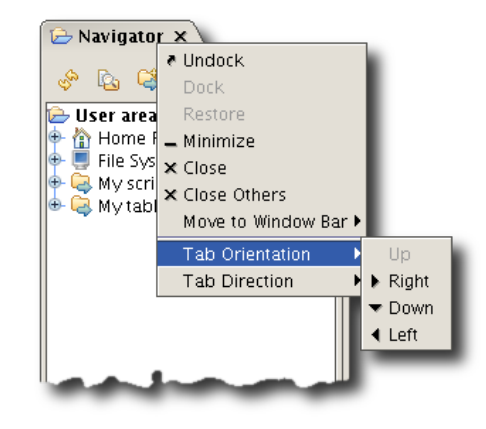

**Figure 40. Customising tabs in a HIPE view.**

- **Moving views.** To move a view within the main HIPE window, click on the view title and drag it around. A black outline box shows where the view will be placed when you release the mouse button.
- **Undocking views.** Undocking a view means turning it into an independent window, separate from the main HIPE window. To undock a view, right click on its title and choose *Undock*. Alternatively, click on its title and drag it away. A small rectangle under the mouse pointer (see  $Figure 41$ ), with *no black outline* anywhere in the HIPE window, means that the view will be undocked when you release the mouse button.

<span id="page-40-0"></span>You cannot undock the *Editor* view.

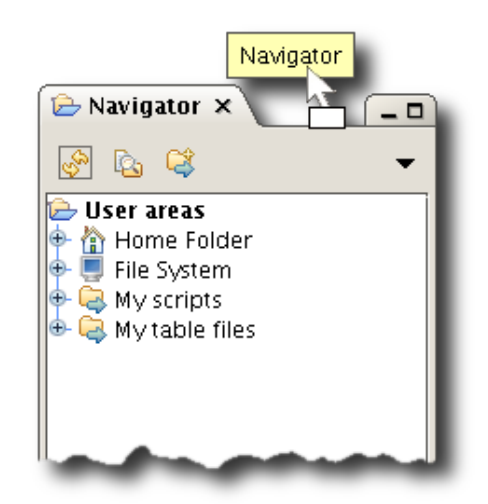

**Figure 41. A view being undocked.**

• **Docking views.** After you have undocked a view (see previous point) you can dock it again by clicking on the tab with the view title and dragging it on the main HIPE window. A black outline appears, showing where the docked view will be placed. To dock the view in the same position it occupied before being undocked, right click on the tab and choose *Dock* from the context menu.

If you undocked a window from inside the *Editor* view, such as a viewer (see [Section 15\)](#page-24-0) or a task (see [Section 17.14.1](#page-34-2)), the context menu is not available. To dock the window, click on the tab and drag it inside the *Editor* view. A black outline appears, showing where the docked window will be placed. If you drag the tab close to other existing tabs, the black outline disappears and the tab appears next to the others.

<span id="page-41-1"></span>• **Moving through tabs.** If a window is too narrow to display all its tabs, three new controls appear: two arrows to cycle through the tabs, and one more downward arrow to get the list of tabs (see [Figure 42\)](#page-41-1).

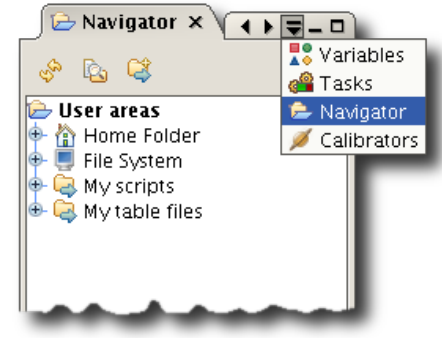

#### **Figure 42. Moving through tabs.**

- **Adding views.** To add a view to a perspective, select it from the *Window* → *Show View* menu. If a view is already in a perspective, it is not added again.
- <span id="page-41-2"></span>• **Resetting a perspective.** Any change you make to a perspective is kept in future HIPE sessions. To restore a perspective to its original settings, choose *Window* → *Reset perspective*, or click the arrow icon on the toolbar, next to the perspectives icons (see [Figure 43\)](#page-41-2). You can also right click on the icon of the modified perspective and choose *Reset perspective* from the context menu.

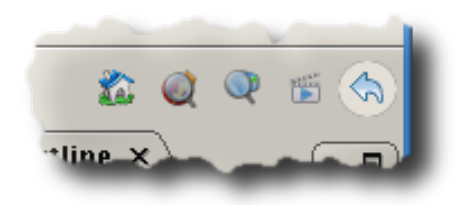

**Figure 43. The icon to reset a perspective.**

# <span id="page-41-0"></span>**20. Mouse and keyboard shortcuts**

## <span id="page-41-3"></span>**20.1. Mouse clicks in HIPE**

The following table shows how left, middle and right mouse clicks are simulated on different platforms.

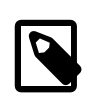

#### **Note**

It is assumed that the standard model of mouse is a three-button mouse (even if the middle button is a scrollwheel that allows clicking). The table below explains how to simulate clicks using mice with less buttons.

#### **Table 2. Mouse clicks in HIPE**

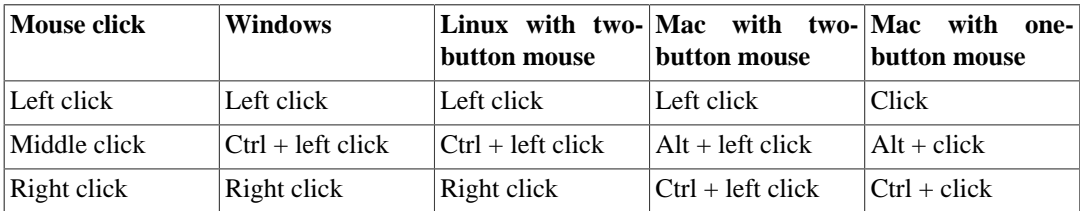

Three-button mice work as expected on all supported operating systems. The Mac five-button mouse can be configured via the *Mouse* utility in the Mac System Preference Pane as a standard three-button mouse.

Different HIPE tools may associate different actions to the same mouse gesture. For details refer to the documentation of each tool in the *Data Analysis Guide*.

## <span id="page-42-1"></span><span id="page-42-0"></span>**20.2. Keyboard shortcuts**

The following table lists a selection of shortcuts available in the *Console* view and in the *Editor* view when working on scripts and other text files. For a complete list, issue the **!help** command in the *Console* view.

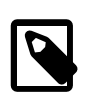

#### **Note**

•

The keyboard shortcuts shown in the following table are for Windows and Linux computers. For Mac computers, note the following:

- The equivalent of the **Ctrl** key is **Cmd** (the  $\mathbf{H}$  kev).
- Some Apple keyboards have one **Delete** key, corresponding to **Backspace** on PC keyboards. Other Apple keyboards have a second **Delete** key, called *forward delete*, corresponding to **Delete** on PC keyboards. References to **Delete** in HIPE documentation are to the PC keyboard key.

Apple computers have their own set of keyboard shortcuts for common tasks. For a com-plete reference of these commands, please check [Mac keyboard shortcuts](https://support.apple.com/en-us/HT201236) (please open this link in a new window/tab).

See this Boot Camp page for information on mapping between Apple and PC keyboards: [Boot Camp information on keyboard shortcuts](http://support.apple.com/en-us/HT5636) (please open this link in a new window/tab).

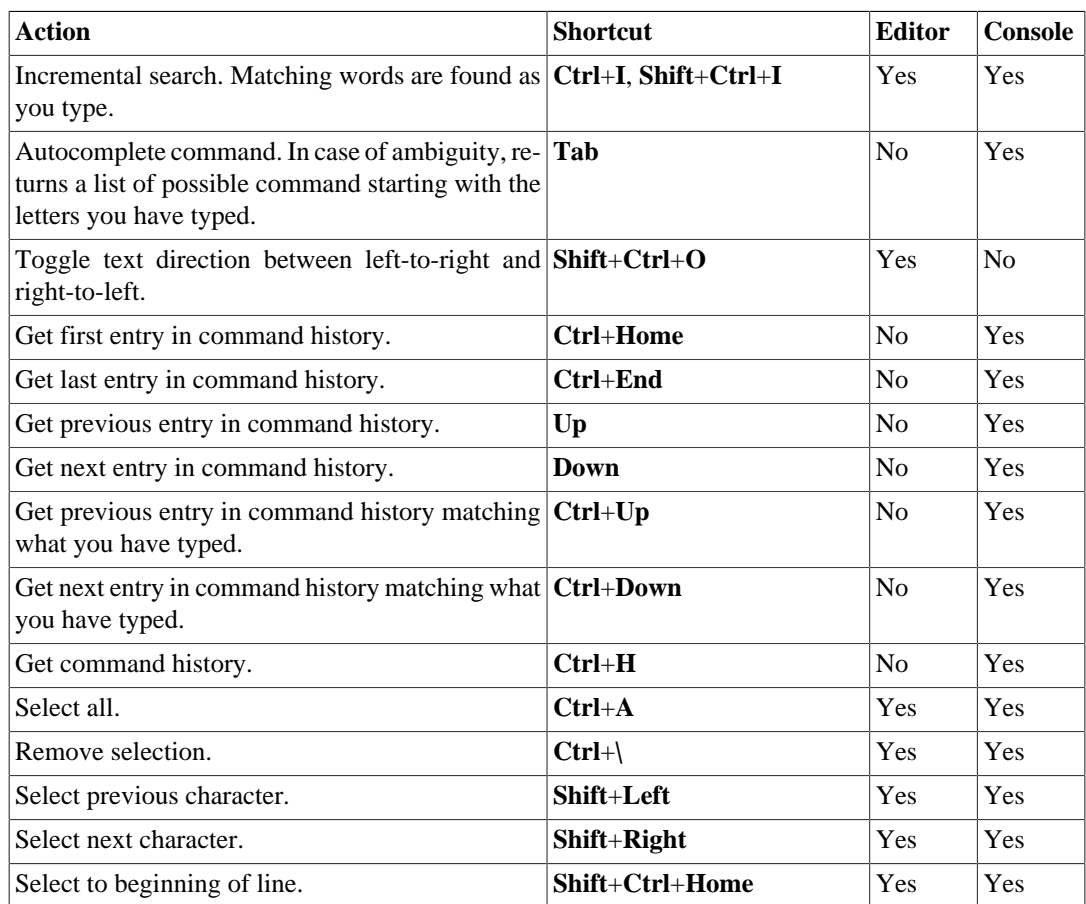

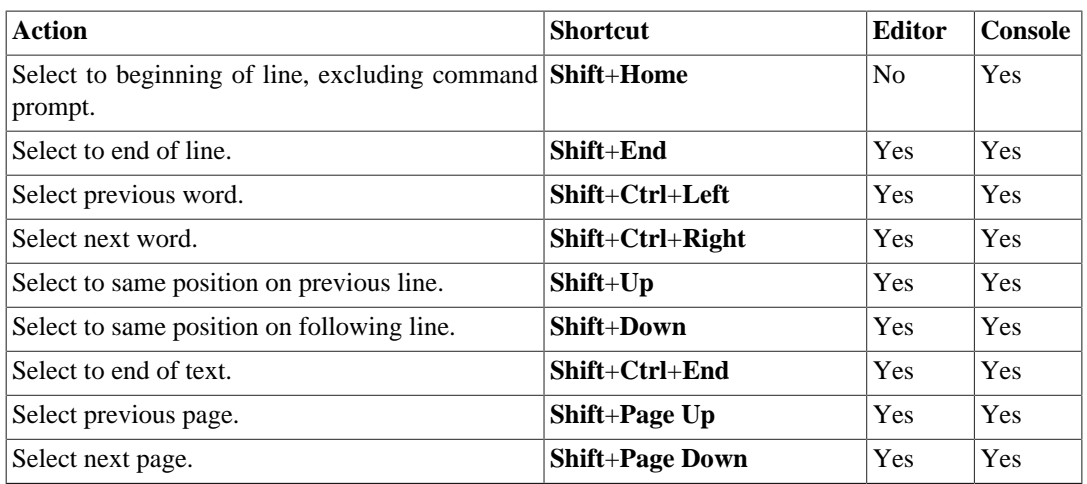

# <span id="page-43-2"></span><span id="page-43-0"></span>**21. Managing monospaced fonts**

In some occasions HIPE may show a dialogue window asking you to change your monospaced font.

In a monospaced font, every letter occupies the same space on a line of text. HIPE uses the default monospaced font defined by Java to show text in the editors for Jython scripts and other text files.

Sometimes, the font selected as default monospaced is *not* really monospaced. This can lead to display problems in the editors: for example, the arrow indicating the next line to be executed might point to the wrong line.

This problem may occur if you are running a HIPE session from a remote server, and the local and remote font configurations are different.

The recommended solution is to let HIPE use an alternative font for the editors. To change the font at a later time, choose *Edit* → *Preferences* and go to *General* → *Appearance* → *Fonts*. Select your preferred monospaced font from the drop-down list and click *Apply*. You can also deactivate the check for a proper monospaced font by unticking the *Check monospaced font* checkbox.

If you are comfortable modifying configuration files, you can change the default monospaced font used by Java. See the following pages for details:

• For Java 8: <http://download.oracle.com/javase/8/docs/technotes/guides/intl/fontconfig.html>

# <span id="page-43-1"></span>**22. IDL to HIPE command mapping**

## <span id="page-43-3"></span>**22.1. Idl to Jython mapping**

The following tables contain the HIPE equivalents of the most common IDL commands and functions.

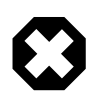

#### **Warning**

HIPE uses [row, column] as notation for two-dimensional arrays, while IDL uses [column, row]. In addition, HIPE uses *row major* ordering when allocating array elements into memory: elements in the first row are allocated first, followed by elements in the second row, and so on. IDL uses *column major* ordering instead. This difference also holds for arrays of more than two dimensions.

This means that IDL scripts involving loops on large arrays will suffer big performance penalties unless they are adapted to row major ordering. Write your loops so that elements are accessed in the same order they are located in memory:

$$
x = [[1,2,3], [4,5,6]]
$$
 # Two rows, three columns  
\n# Order of elements in memory: 1 2 3 4 5 6  
\n# Correct way of looping:  
\nfor i in range (2): # Loop on rows  
\nfor j in range (3): # Loop on columns  
\nprint x[i][j]

You should also use array operations instead of loops whenever possible. Look here for more information: Section 2.2.10 in *Scripting Guide*.

<span id="page-44-0"></span>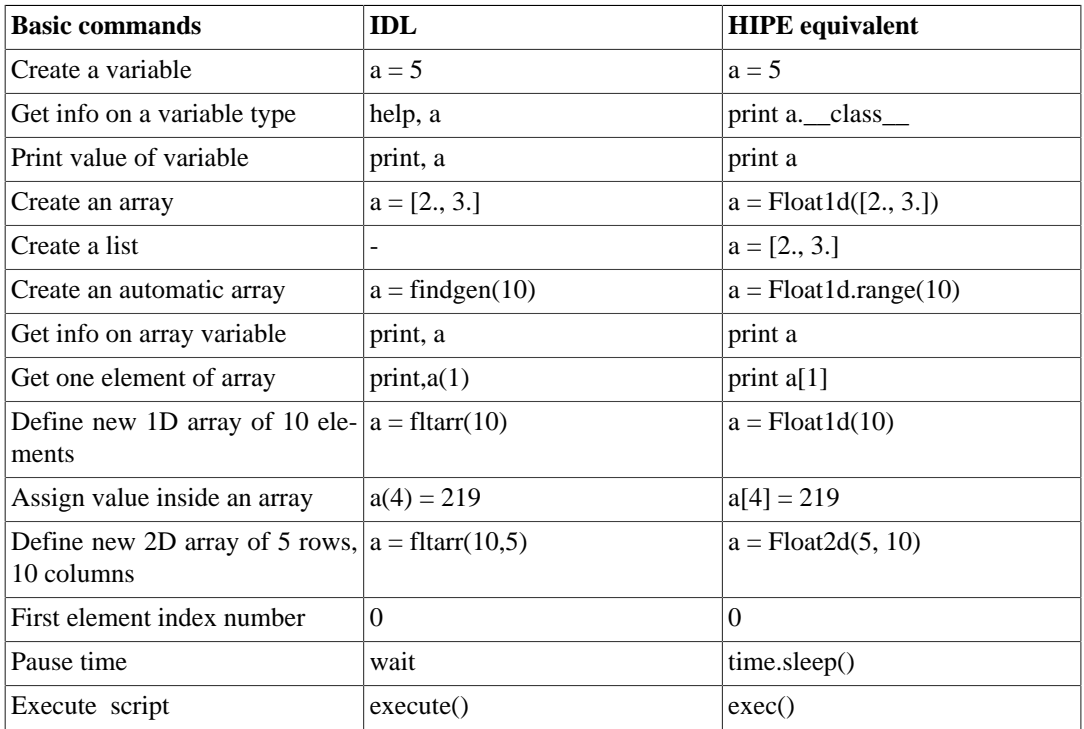

<span id="page-44-1"></span>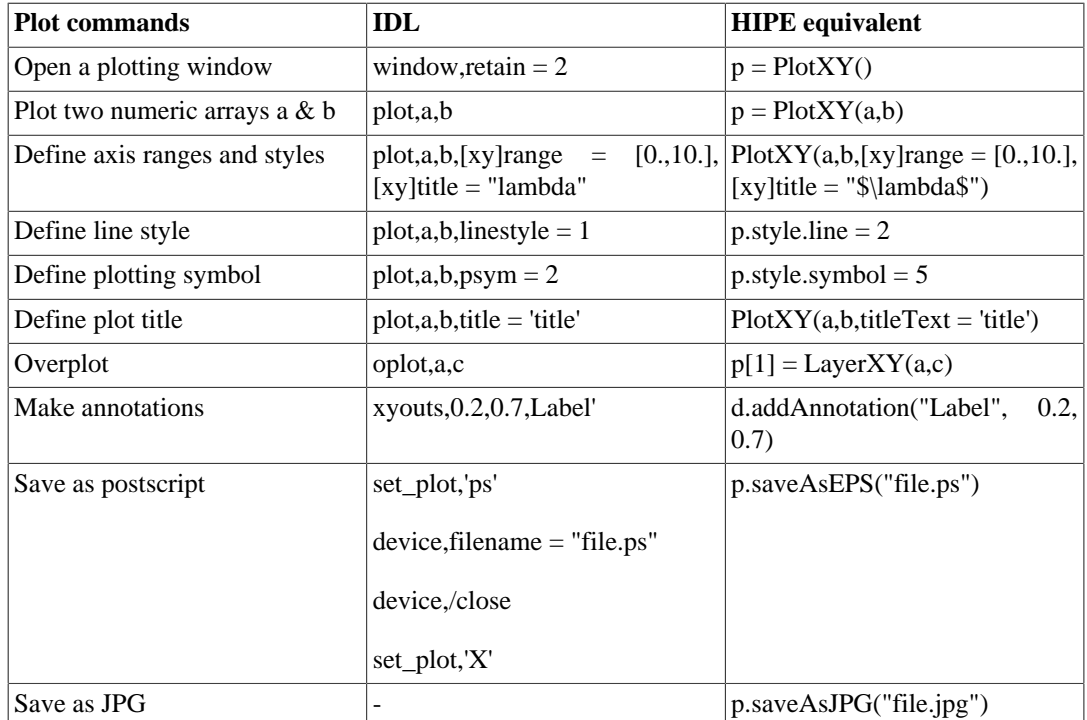

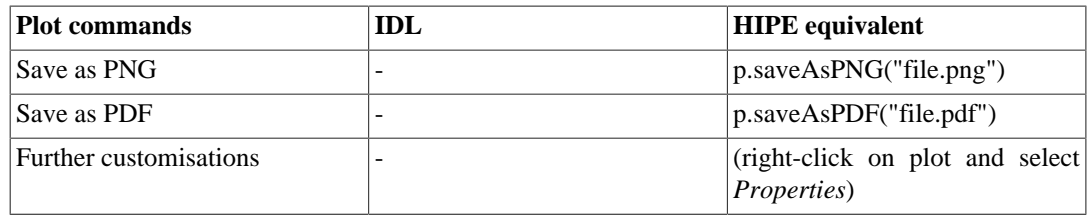

<span id="page-45-1"></span>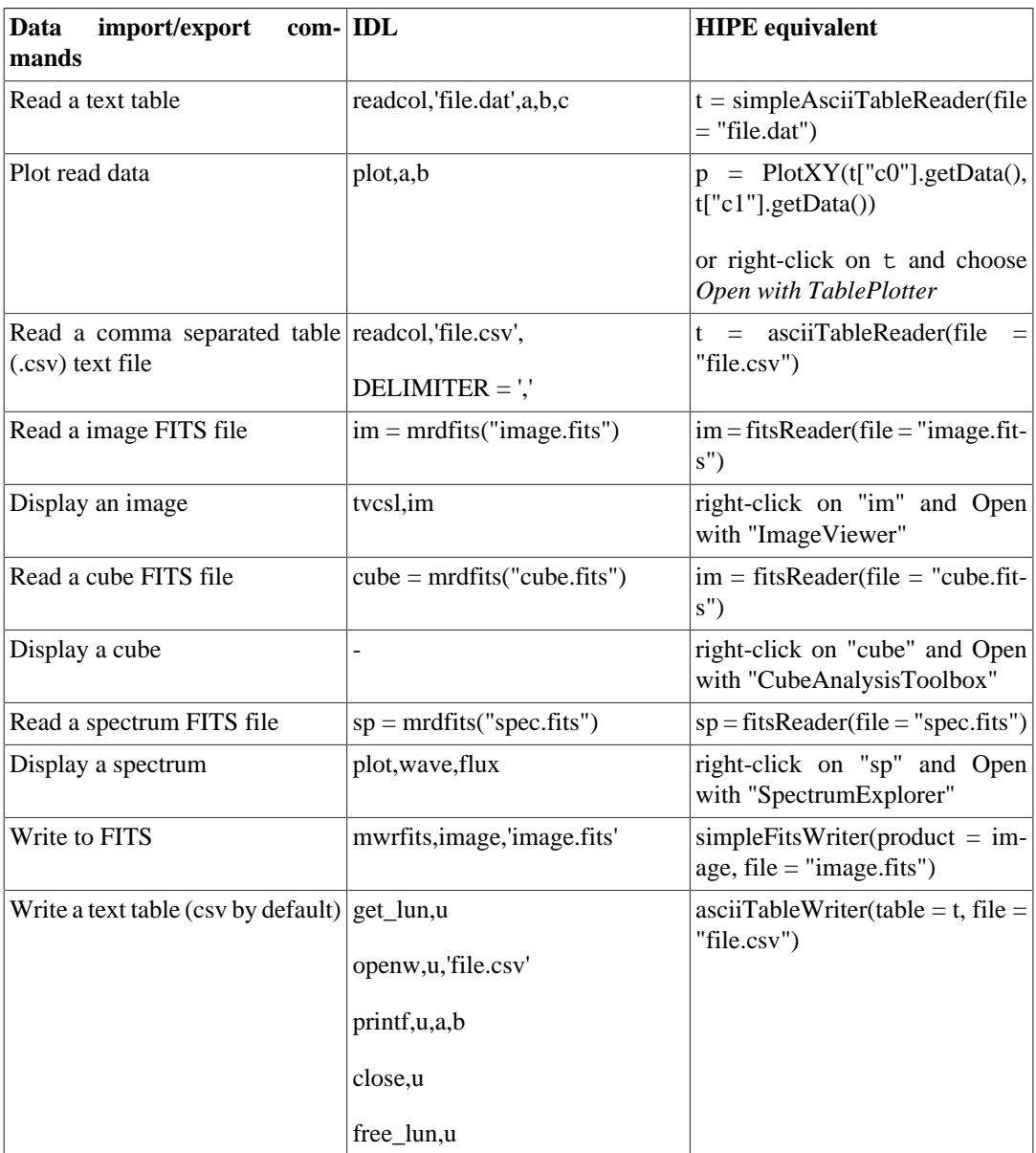

<span id="page-45-0"></span>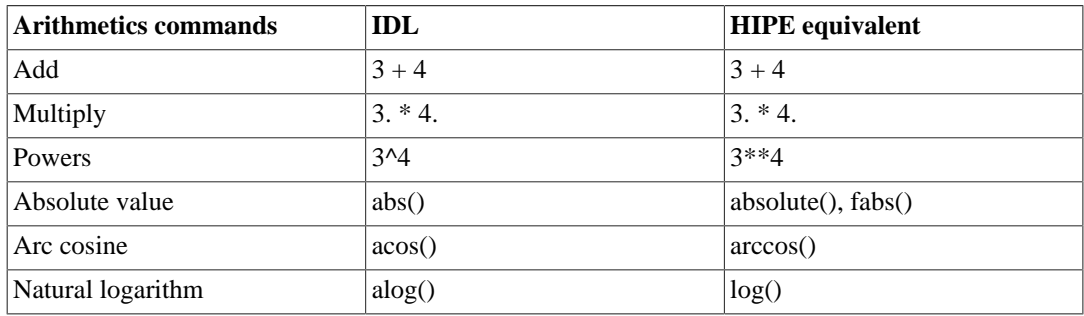

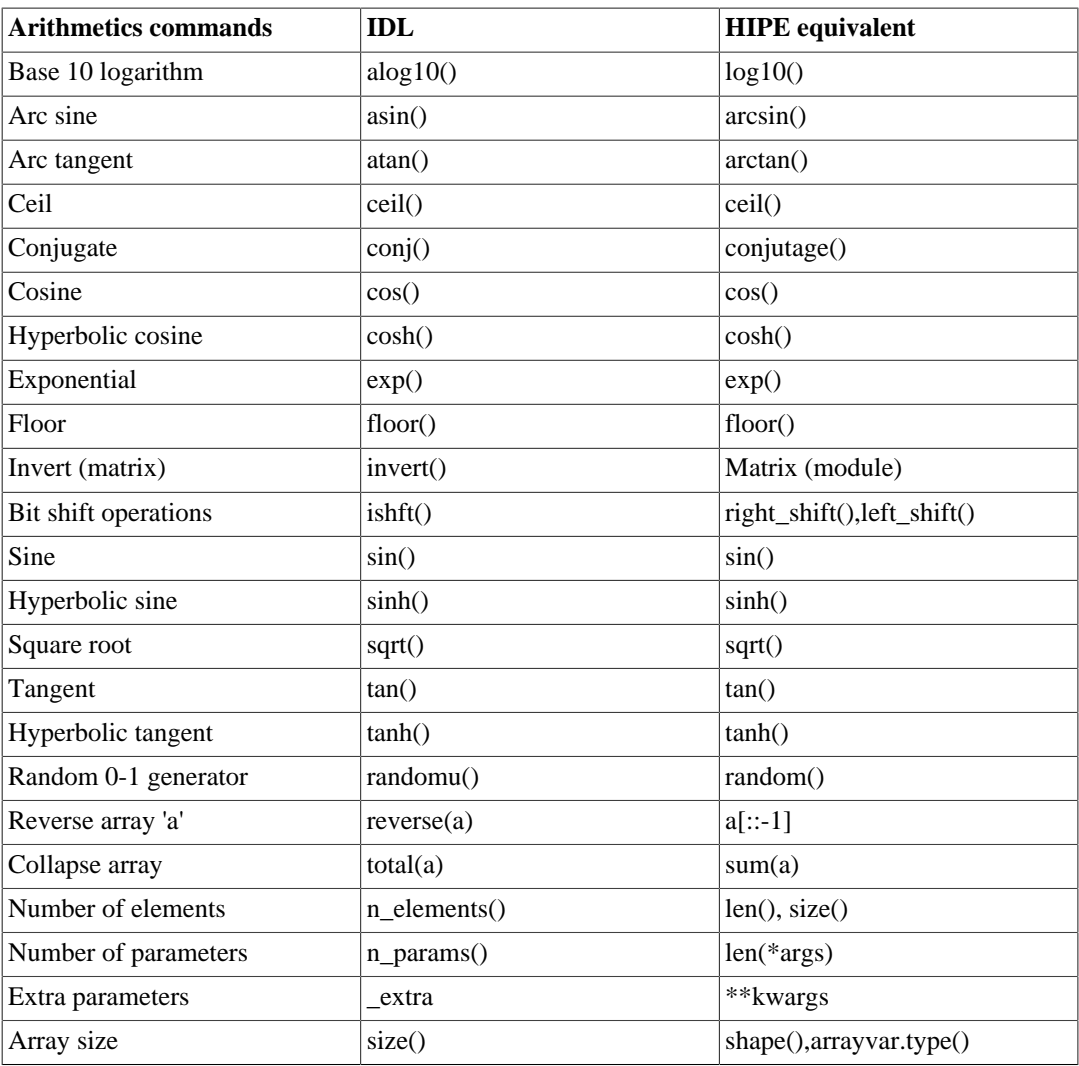

These are external resources that you may find useful:

- **IDL** to Python
- [Jython homepage](http://www.jython.org)

HIPE is based on Jython 2.5. External examples for different Jython/Python versions might not always work.

# **Index**

### **Symbols**

!clear, [32](#page-31-0) !help, [32](#page-31-0) !history, [32](#page-31-0) .hcss.d, [3](#page-2-1)

### **A**

Autocompletion, [32](#page-31-1)

### **B**

Batch processing, [16](#page-15-1) Buffer size, [32](#page-31-2)

### **C**

Calibration Sets view, [31](#page-30-0) Calibration sources database, [21](#page-20-1) Calibrators view, [31](#page-30-1) CASSIS plug-in, [13](#page-12-2) CIB installer, [3](#page-2-2) options, [3](#page-2-3) Console view, [32](#page-31-3) configuring, [32](#page-31-4) ConsoleHandler, [19](#page-18-1) Convolution plug-in, [13](#page-12-2) Cosmology plug-in, [13](#page-12-2) Crash log files, [28](#page-27-1) Crash logs (see [Crash log files\)](#page-47-0)

### **D**

<span id="page-47-0"></span>Data Access perspective, [39](#page-38-1) Dataset viewer, [26](#page-25-1) Debugging mode, [15](#page-14-2) Developer builds, [2,](#page-1-1) [3](#page-2-2) Docking a view, [40](#page-39-1) DP (Data Processing), [2](#page-1-2) Dump files creating, [29](#page-28-0), [29](#page-28-1) locating, [29](#page-28-0)

### **E**

Editor configuring, [18](#page-17-1) Editor view, [32](#page-31-5) Export Herschel data from HIPE view, [30](#page-29-2) External tools, [7](#page-6-1)

### **F**

Feedback, [27](#page-26-1) FileHandler, [19](#page-18-1) Fonts monspaced, [44](#page-43-2)

### **G**

Garbage collector, [14](#page-13-2) Glossary, [10](#page-9-0)

### **H**

handler (log messages), [19](#page-18-1) HCSS, [2](#page-1-2) Help system, [9](#page-8-1) navigating, [12](#page-11-2) searching, [10](#page-9-1) grouping results, [11](#page-10-1) jumping to results, [11](#page-10-2) starting outside HIPE, [12](#page-11-3) Helpdesk, [27](#page-26-1) Herschel Science Archive view, [30](#page-29-3) hipe batch command , [16](#page-15-1) graphical interfaces, [17](#page-16-0)

plots, [18](#page-17-2) remote execution, [18](#page-17-3) hipe.props file, [8](#page-7-1) hipe\_help command, [12](#page-11-3) History size, [32](#page-31-2) History view, [32](#page-31-6)

### **I**

IDL equivalents, [44](#page-43-3) arithmetics commands, [46](#page-45-0) basic commands, [45](#page-44-0) data import/export commands, [46](#page-45-1) plot commands, [45](#page-44-1) installed.properties file, [8](#page-7-1) Installing, [2](#page-1-3) developer builds, [3](#page-2-2)

### **J**

Javadoc, [13](#page-12-3) Jobs monitoring, [14](#page-13-3) stopping, [14](#page-13-3)

### **K**

Keyboard shortcuts, [43](#page-42-1)

### **L**

Log levels changing, [19](#page-18-2) saving to file, [19](#page-18-2) Log messages, [19](#page-18-3) Log view, [33](#page-32-2)

### **M**

Memory freeing, [13](#page-12-4) monitoring, [13](#page-12-4) setting maximum value, [13](#page-12-4) Memory bar, [14](#page-13-2) Monospaced font, [44](#page-43-2) Mouse behaviour, [42](#page-41-3)

### **N**

Navigator view, [34](#page-33-3)

### **O**

Observation viewer, [26](#page-25-2) Outline view, [34](#page-33-4)

### **P**

PACS Calibration Products plug-in, [13](#page-12-2) PACS Simple Aperture Photometry plug-in, [13](#page-12-2) Perspectives, [38](#page-37-3) customising, [40](#page-39-2) PlotXY properties view, [38](#page-37-4) Plug-ins, [13](#page-12-2)

use with batch-mode hipe, [17](#page-16-1) Preferences, [7](#page-6-2) Product Browser perspective, [38](#page-37-5) Product Browser view, [30](#page-29-4) Product Tree view, [30](#page-29-5) Product viewer, [25](#page-24-3) Prompt, [32](#page-31-2) Properties, [7](#page-6-2) Proxy server, [4](#page-3-1)

### **Q**

Quick Analysis perspective, [40](#page-39-3)

### **R**

Resetting a perspective, [40](#page-39-1) Restoring variables and sessions, [20](#page-19-1)

### **S**

Save Products to Pool view, [31](#page-30-2) Saving variables and sessions, [20](#page-19-1) ScanAmorphos plug-in, [13](#page-12-2) Scripts editing, [18](#page-17-4) opening, [15](#page-14-3) running, [15](#page-14-4) outside HIPE, [16](#page-15-1) remotely, [18](#page-17-3) Sessions saving and restoring, [20](#page-19-1) SPIA plug-in, [13](#page-12-2) status bar, [5](#page-4-2)

### **T**

Tasks help in User's Reference Manual, [35](#page-34-3) running, [35](#page-34-4) viewing source, [35](#page-34-3) Tasks view, [35](#page-34-5) Throbber, [15](#page-14-5) Toolbar, [5](#page-4-3) Traceback, [33](#page-32-3)

### **U**

Undocking a view, [40](#page-39-1) Uninstalling, [3](#page-2-4) Upgrading, [3](#page-2-4) User areas, [34](#page-33-5) user.props file, [8](#page-7-1) userlogging.properties file, [19](#page-18-2)

### **V**

Variables saving and restoring, [20](#page-19-1) Variables view, [36](#page-35-2) Views, [30](#page-29-6)

customising, [40](#page-39-2)

### **W**

Welcome screen, [6](#page-5-2) Workbench perspective, [39](#page-38-2)